# L14 Gen 2 and L15 Gen 2 User Guide

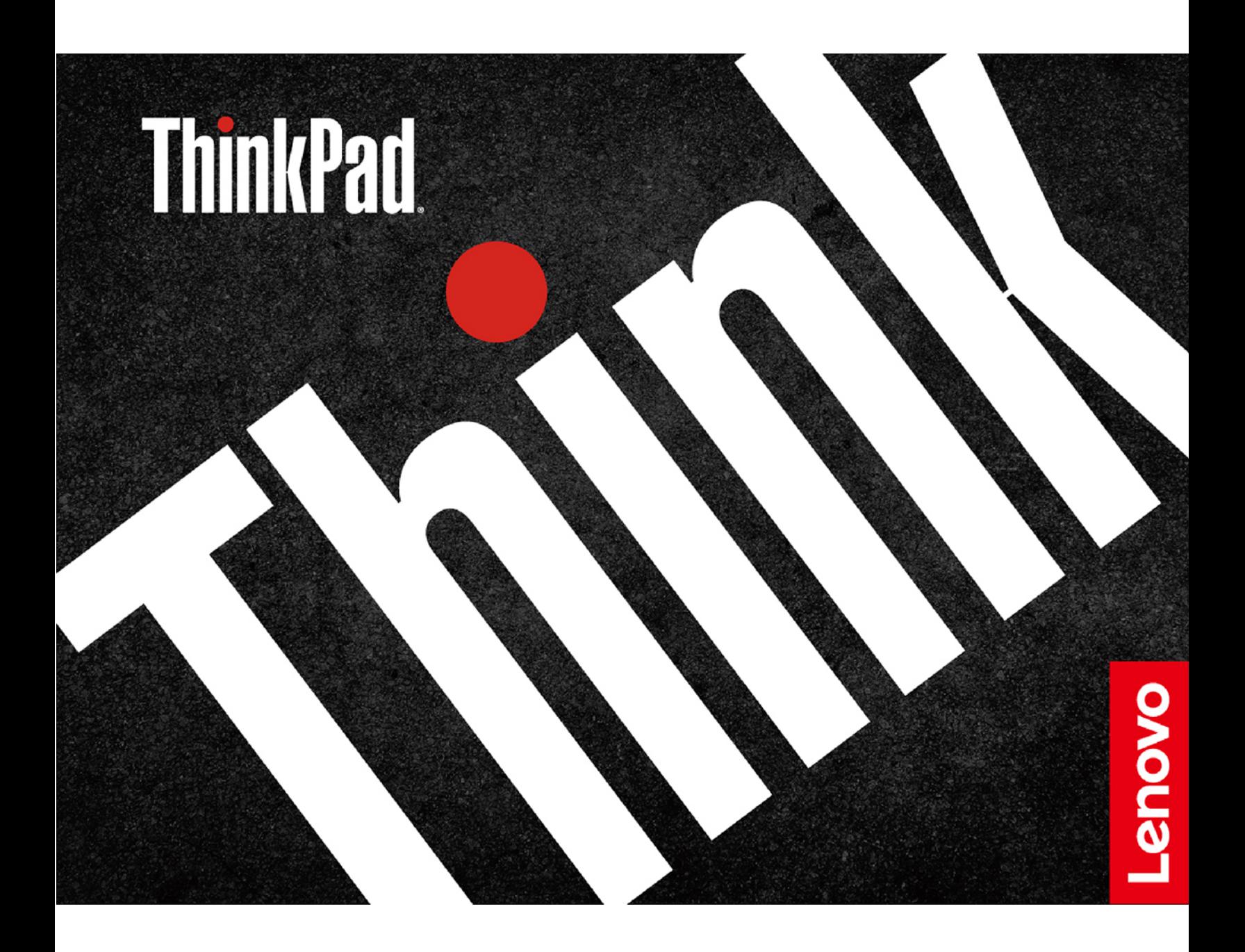

#### **Read this first**

Before using this documentation and the product it supports, ensure that you read and understand the following:

- Safety and Warranty Guide
- Setup Guide
- [Generic Safety and Compliance Notices](https://pcsupport.lenovo.com/docs/generic_notices)

**Third Edition (June 2021)**

#### **© Copyright Lenovo 2020, 2021.**

LIMITED AND RESTRICTED RIGHTS NOTICE: If data or software is delivered pursuant to a General Services Administration "GSA" contract, use, reproduction, or disclosure is subject to restrictions set forth in Contract No. GS-35F-05925.

## **Contents**

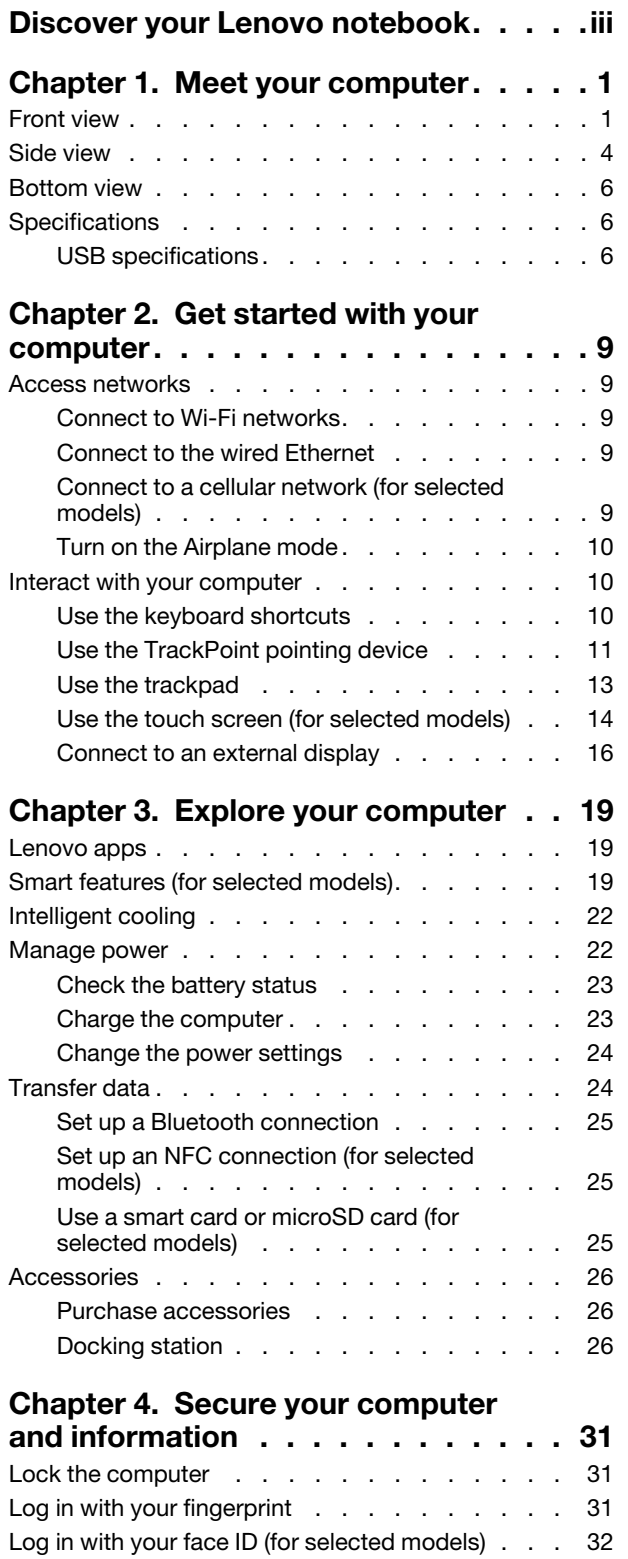

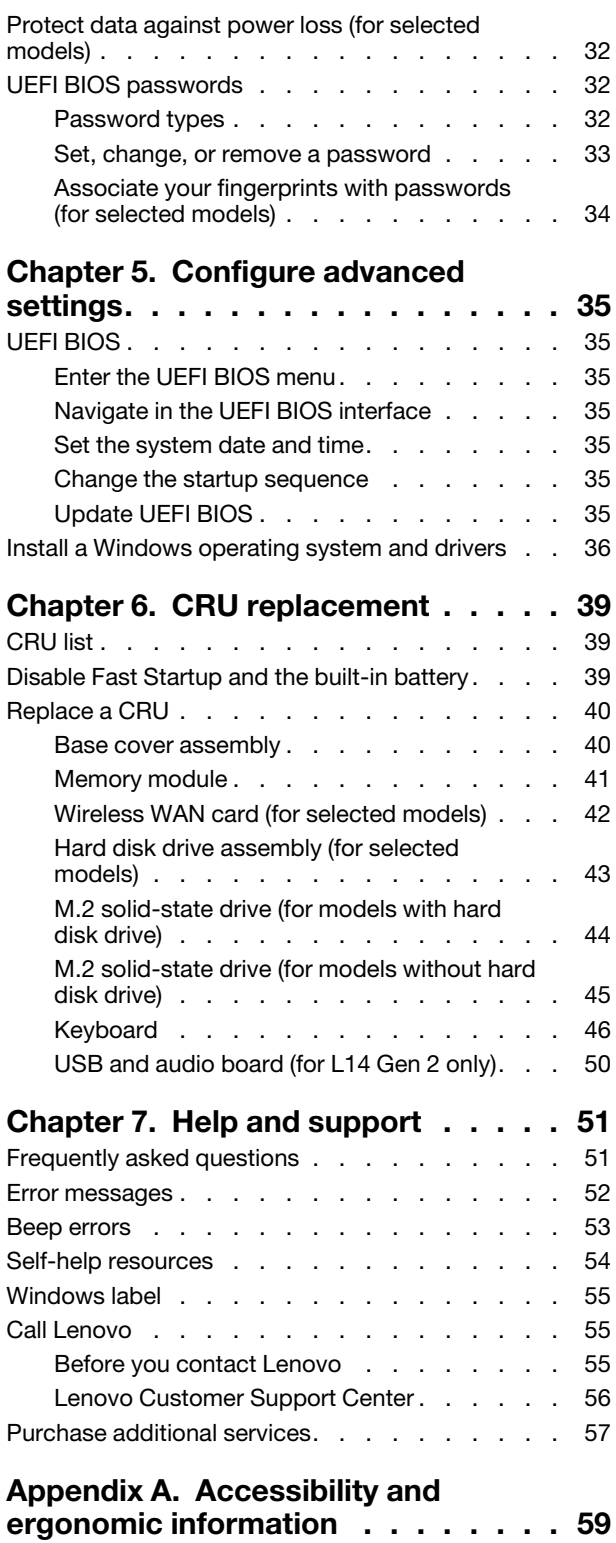

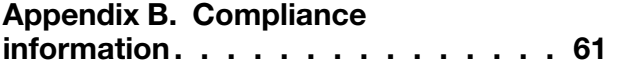

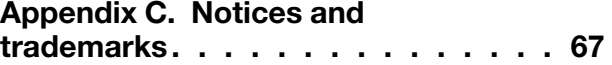

## <span id="page-4-0"></span>**Discover your Lenovo notebook**

#### **Thank you for choosing a Lenovo® notebook! We are dedicated to delivering the best solution to you.**

Before starting your tour, please read the following information:

- Illustrations in this documentation might look different from your product.
- Depending on the model, some optional accessories, features, software programs, and user interface instructions might not be applicable to your computer.
- Documentation content is subject to change without notice. To get the latest documentation, go to [https://](https://pcsupport.lenovo.com) [pcsupport.lenovo.com.](https://pcsupport.lenovo.com)

### <span id="page-6-0"></span>**Chapter 1. Meet your computer**

ThinkPad L14 Gen 2 and ThinkPad L15 Gen 2 might be shipped with different microprocessors, namely Intel<sup>®</sup> and Advanced Micro Devices (AMD). Hereby Intel models and AMD models are used to distinguish computer models with different microprocessors.

### <span id="page-6-1"></span>**Front view**

**L14 Gen 2**

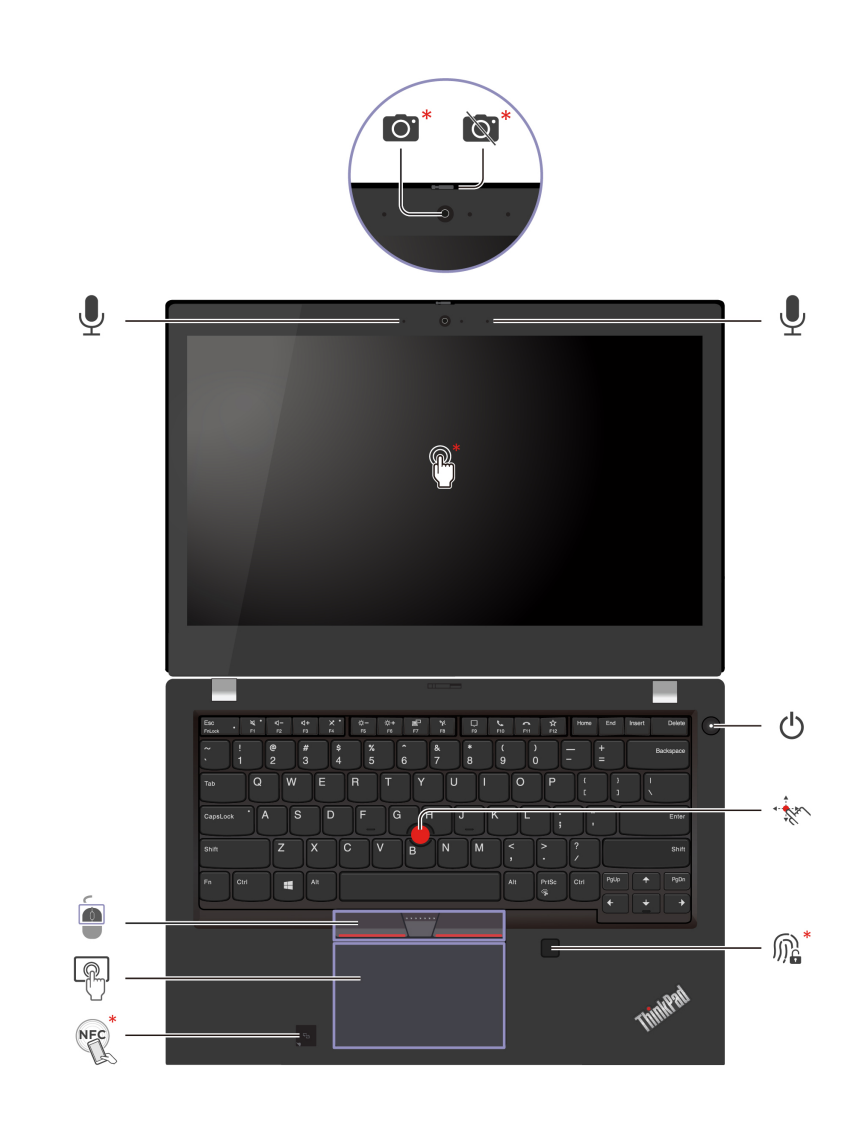

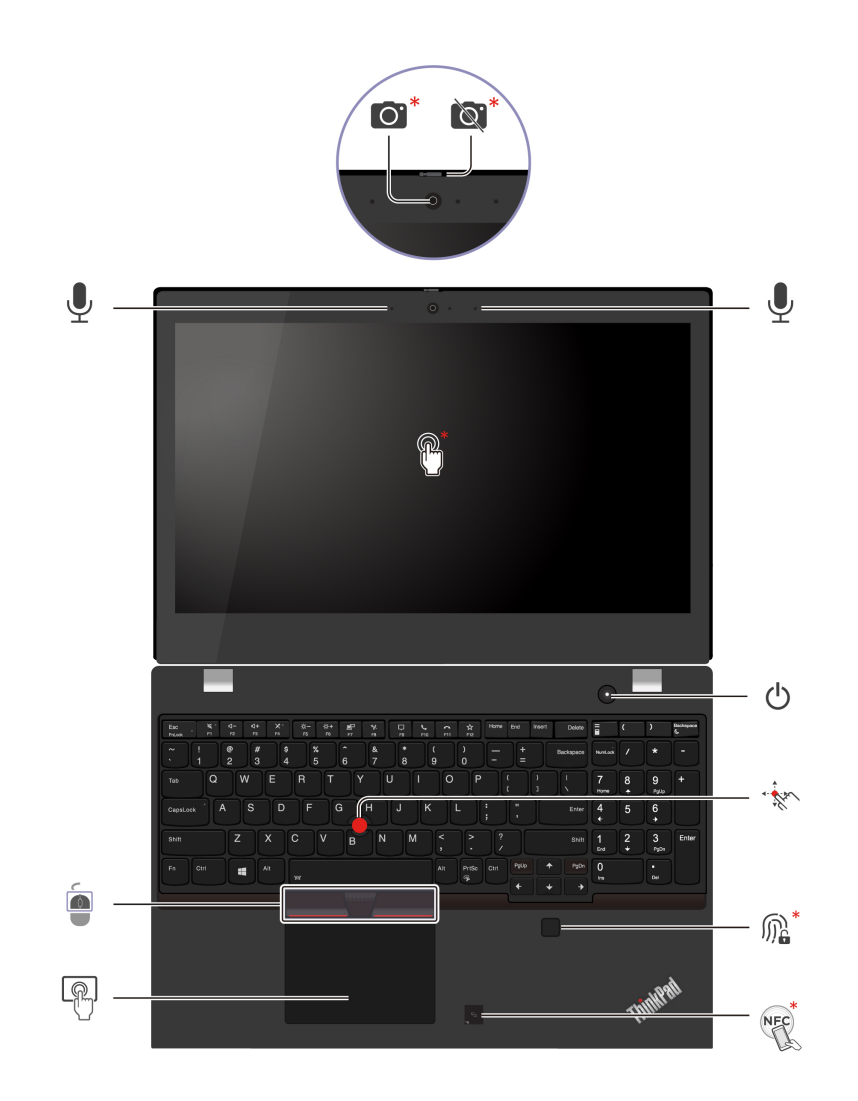

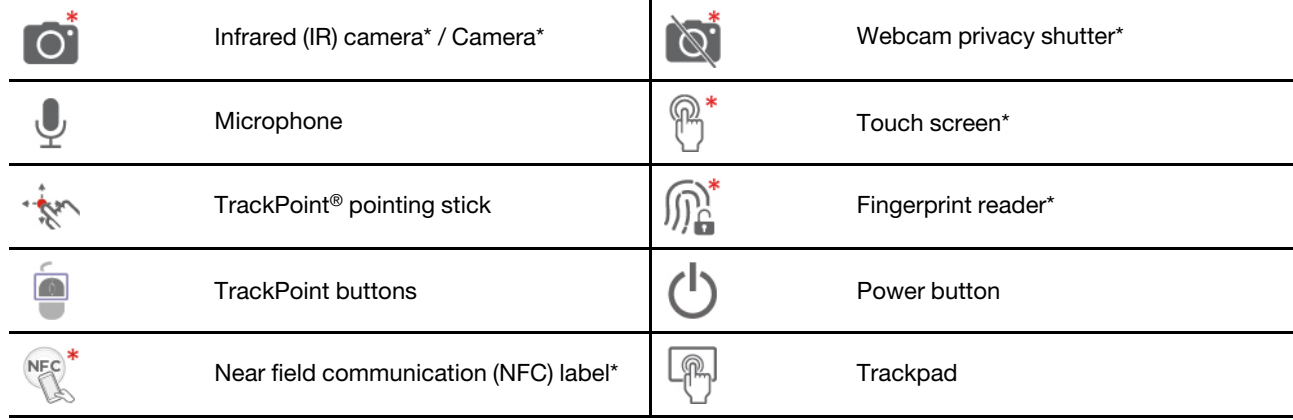

\* for selected models

# **Webcam privacy shutter**

Slide the webcam privacy shutter to cover or uncover the camera lens. It is designed to protect your privacy.

#### **Related topics**

- ["Log in with your face ID \(for selected models\)" on page 32](#page-37-0)
- ["Use the touch screen \(for selected models\)" on page 14](#page-19-0)
- ["Log in with your fingerprint" on page 31](#page-36-2)
- ["Use the TrackPoint pointing device" on page 11](#page-16-0)
- ["Use the trackpad" on page 13](#page-18-0)
- ["Set up an NFC connection \(for selected models\)" on page 25](#page-30-1)

### <span id="page-9-0"></span>**Side view**

**Intel models**

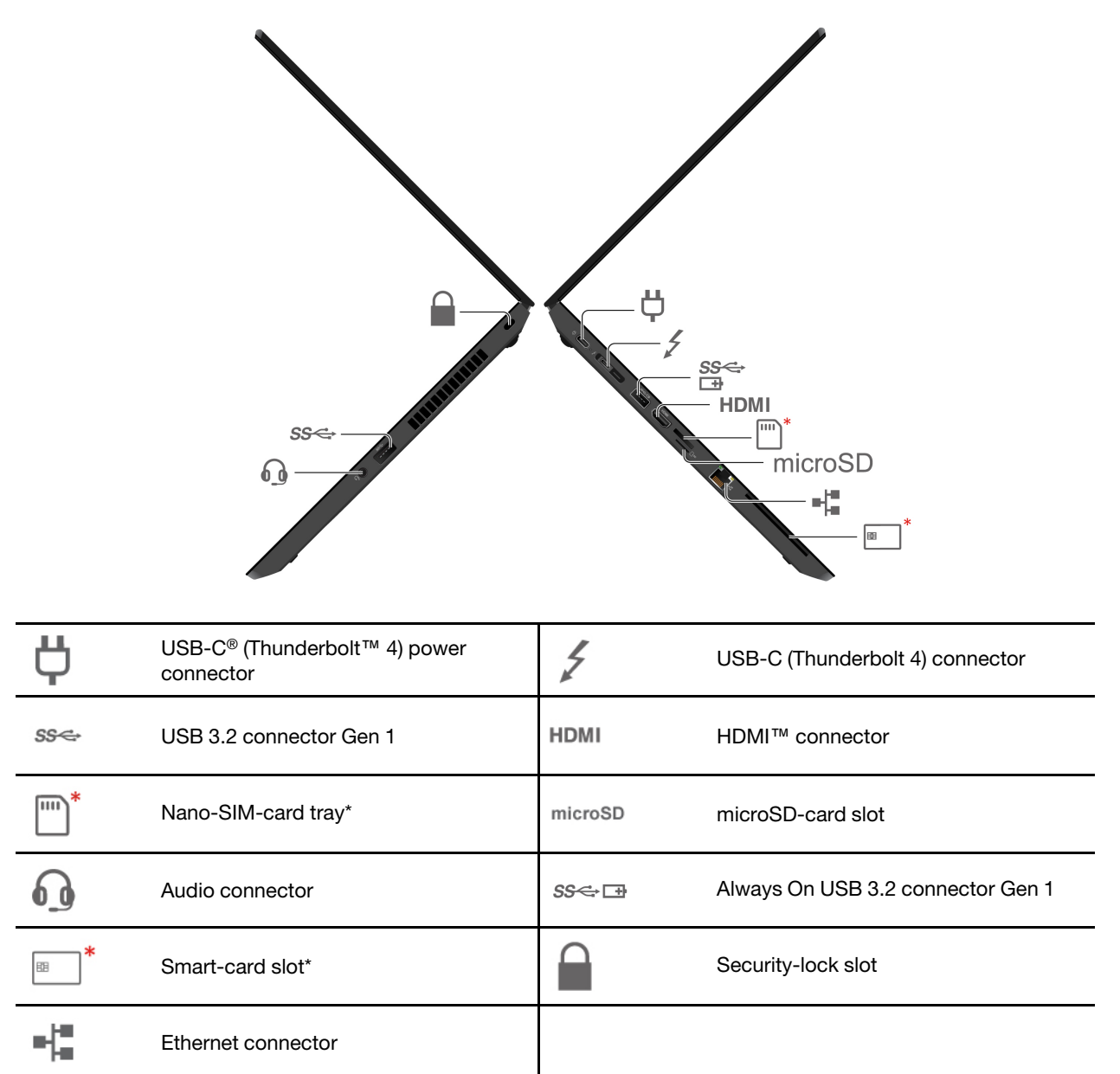

\* for selected models

#### **AMD models**

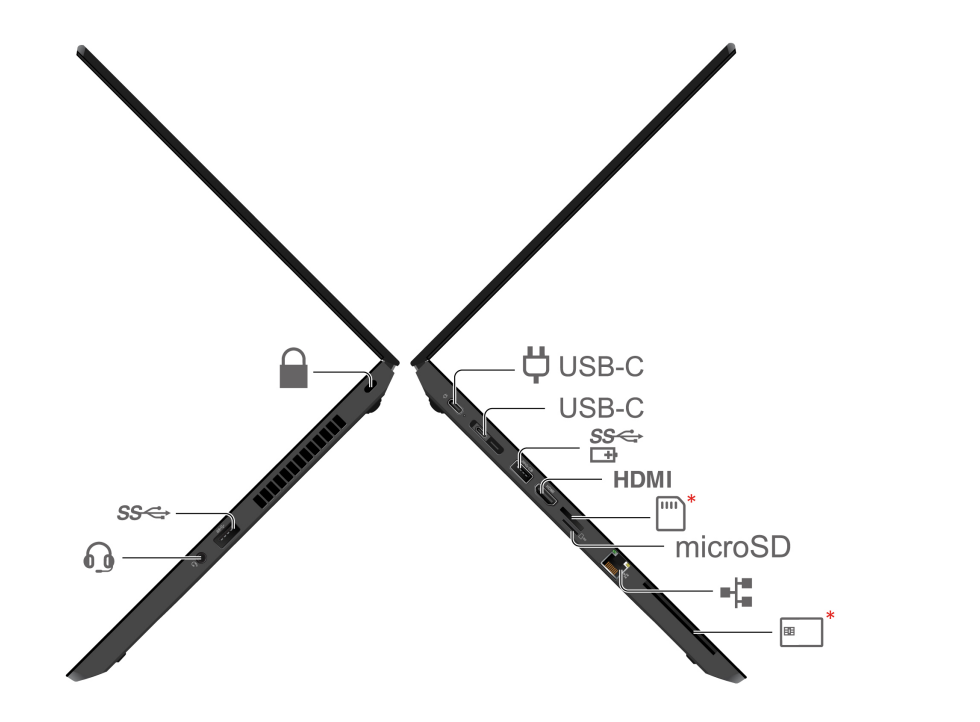

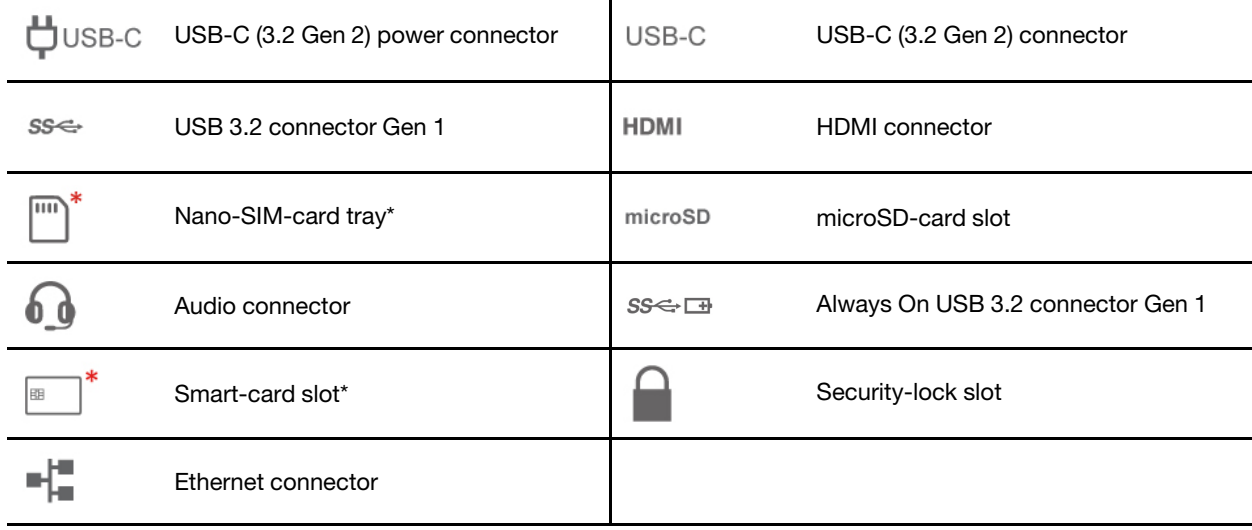

\* for selected models

#### **Related topics**

- ["Lock the computer" on page 31](#page-36-1)
- ["Charge the computer" on page 23](#page-28-1)
- ["USB specifications" on page 6](#page-11-2)
- ["Connect to the wired Ethernet" on page 9](#page-14-3)
- ["Connect to a cellular network \(for selected models\)" on page 9](#page-14-4)
- ["Use a smart card or microSD card \(for selected models\)" on page 25](#page-30-2)

### <span id="page-11-0"></span>**Bottom view**

#### **L14 Gen 2**

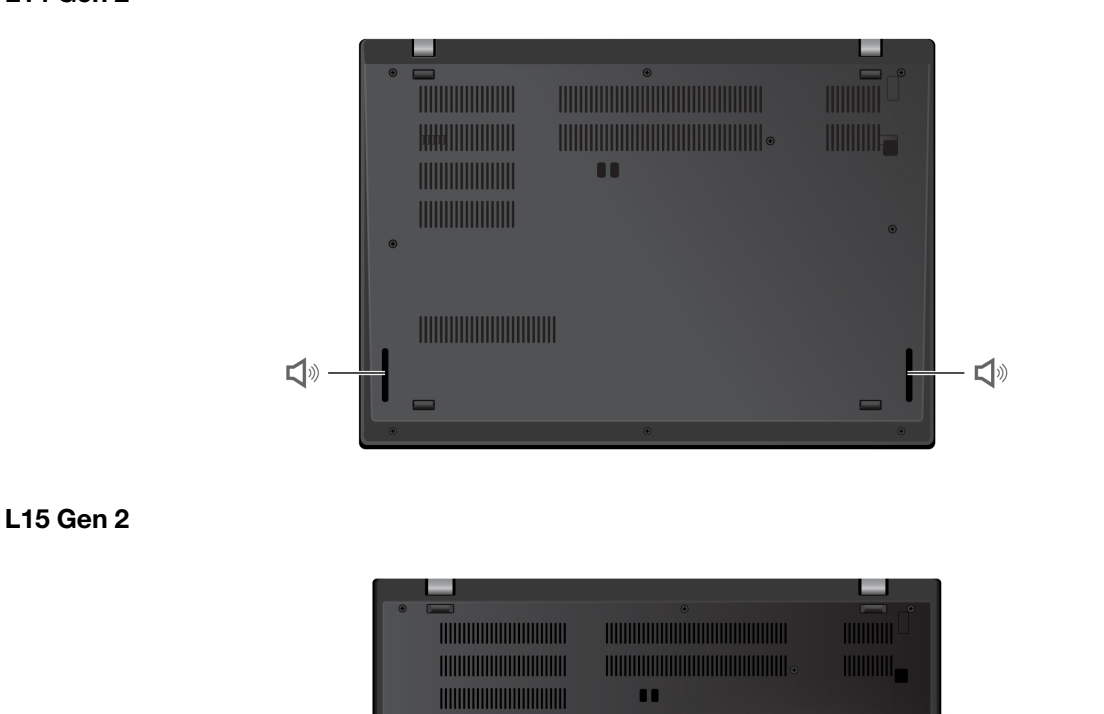

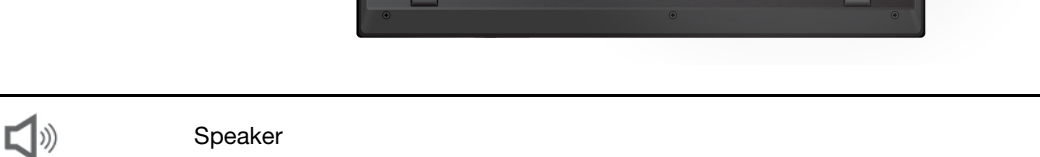

 $\blacktriangleleft$ 

 $\Box$ 

### <span id="page-11-1"></span>**Specifications**

For detailed specifications of your computer, go to<https://psref.lenovo.com> and search by product.

### <span id="page-11-2"></span>**USB specifications**

**Note:** Depending on the model, some USB connectors might not be available on your computer.

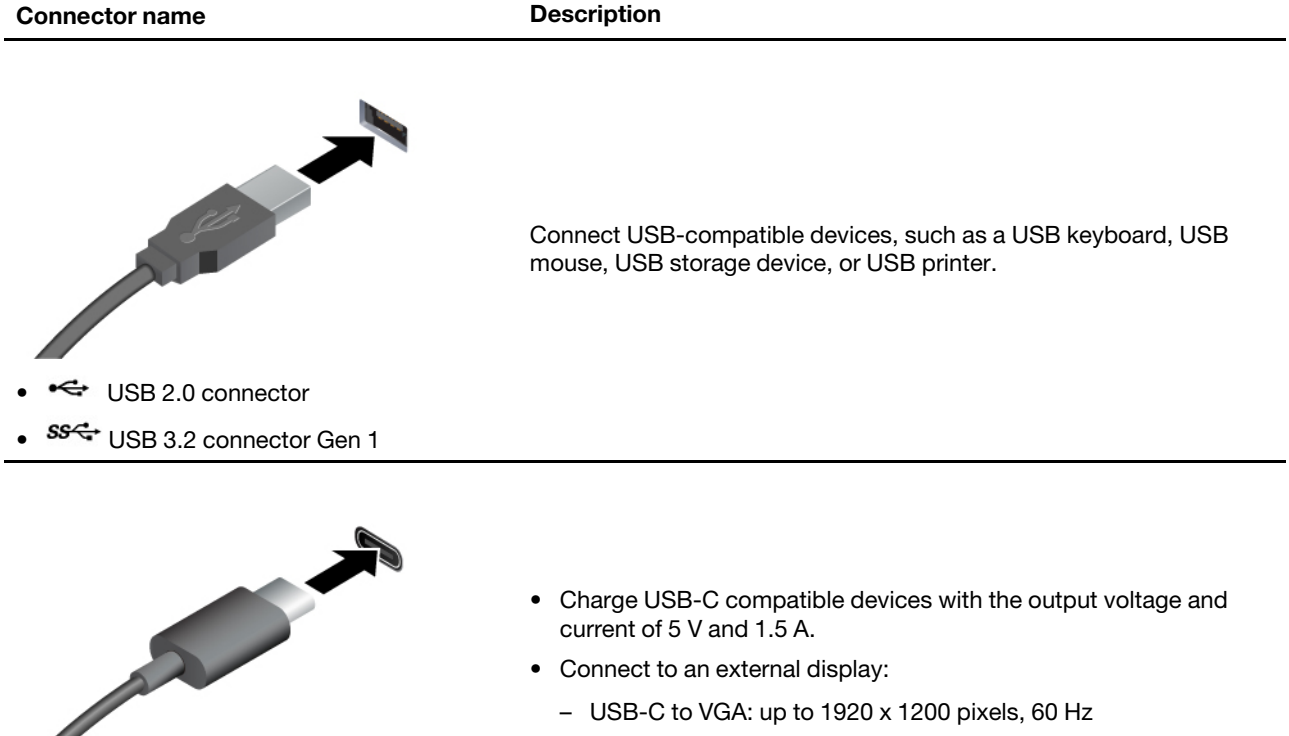

- Connect to an external display:
	- USB-C to VGA: up to 1920 x 1200 pixels, 60 Hz
	- USB-C to DP: up to 5120 x 3200 pixels, 60 Hz
- Connect to USB-C accessories to help expand your computer functionality. To purchase USB-C accessories, go to https:// [www.lenovo.com/accessories](https://www.lenovo.com/accessories).
- USB-C (3.2 Gen 1) connector
- USB-C (3.2 Gen 2) connector
- Thunderbolt 3 connector (USB-C)
- $\frac{1}{2}$  Thunderbolt 4 connector (USB-C)

#### **Statement on USB transfer rate**

Depending on many factors such as the processing capability of the host and peripheral devices, file attributes, and other factors related to system configuration and operating environments, the actual transfer rate using the various USB connectors on this device will vary and will be slower than the data rate listed below for each corresponding device.

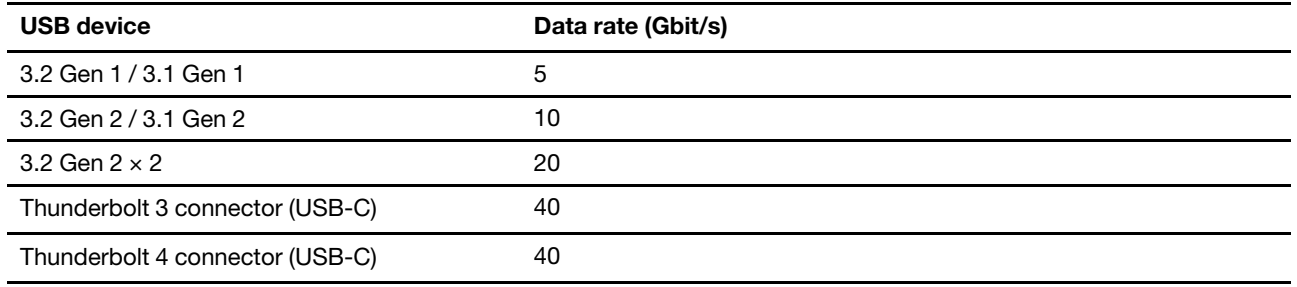

### <span id="page-14-1"></span><span id="page-14-0"></span>**Chapter 2. Get started with your computer**

### **Access networks**

This section helps you connect to a wireless or wired network.

### <span id="page-14-2"></span>**Connect to Wi-Fi networks**

Click the network icon in the Windows® notification area, and then select a network for connection. Provide required information, if needed.

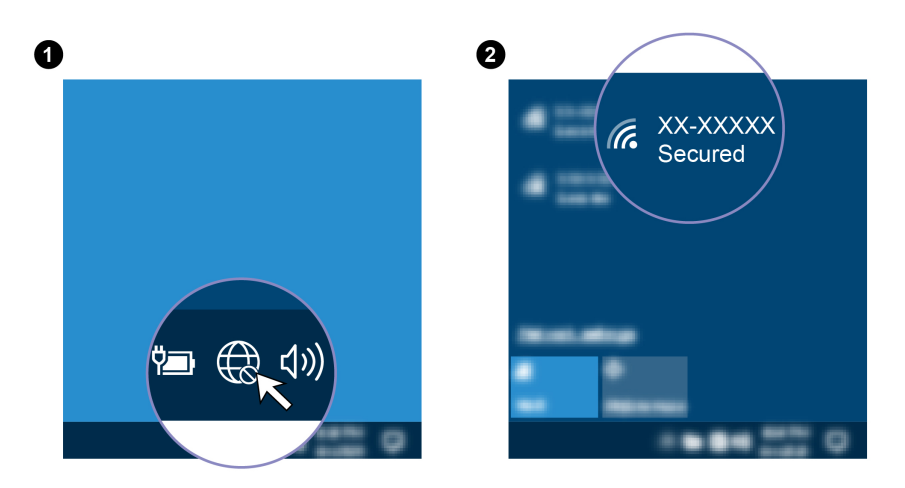

### <span id="page-14-3"></span>**Connect to the wired Ethernet**

Connect your computer to a local network through the Ethernet connector on your computer with an Ethernet cable.

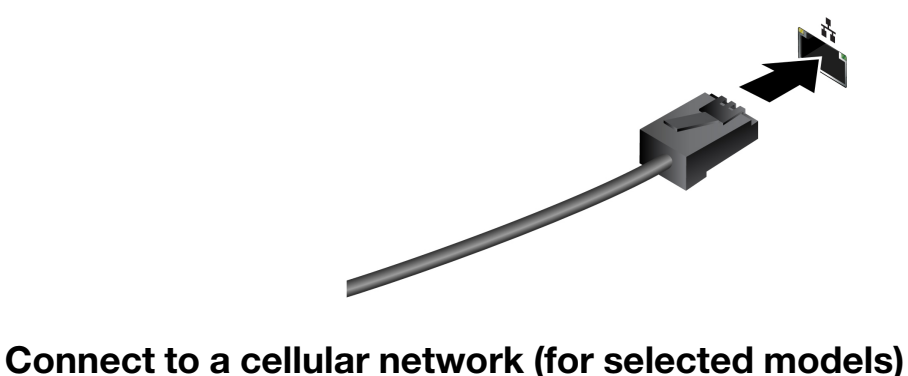

<span id="page-14-4"></span>If your computer has a wireless wide area network (WAN) card and a nano-SIM card installed, you can connect to a cellular data network and get online everywhere.

**Note:** The cellular service is provided by authorized mobile service carriers in some countries or regions. You must have a cellular plan from a service carrier to connect to the cellular network.

To establish a cellular connection:

1. Turn off the computer.

2. Locate the nano-SIM card slot and insert the nano-SIM card as shown. Note the orientation of the card and ensure that it is seated correctly.

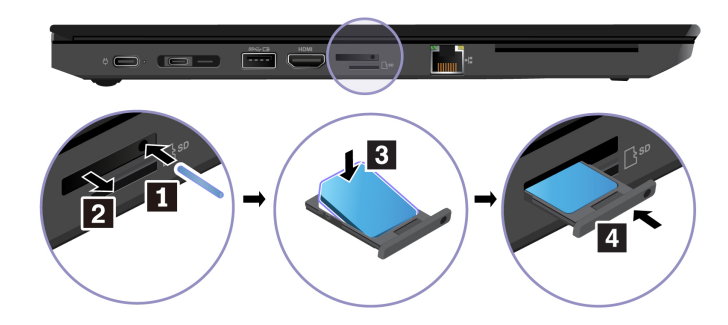

- 3. Turn on the computer.
- 4. Click the network icon, and then select the cellular network icon ill from the list. Provide required information, if needed.

### <span id="page-15-0"></span>**Turn on the Airplane mode**

When the Airplane mode is enabled, all wireless features are disabled.

- 1. Click the action center icon  $\overline{B}$  in the Windows notification area.
- <span id="page-15-1"></span>2. Click **Airplane mode** to turn on the Airplane mode.

### **Interact with your computer**

Your computer provides you various ways to navigate the screen.

### <span id="page-15-2"></span>**Use the keyboard shortcuts**

The special keys on the keyboard help you work more effectively.

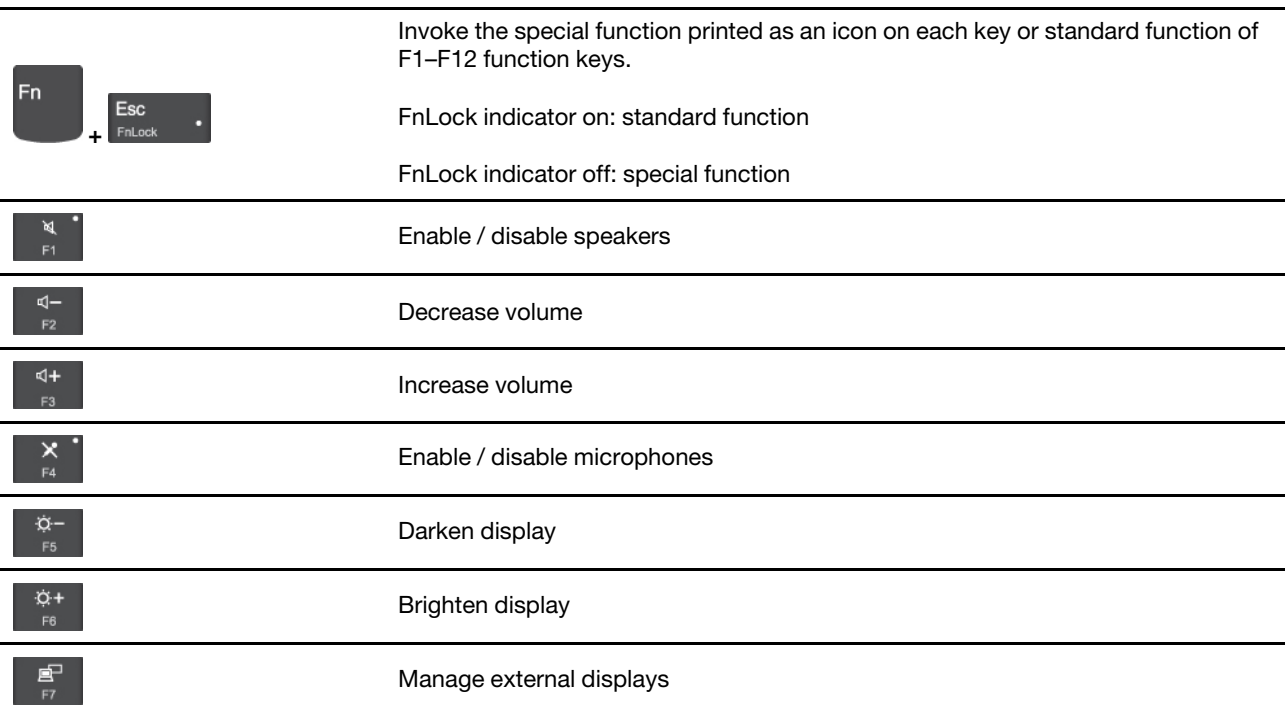

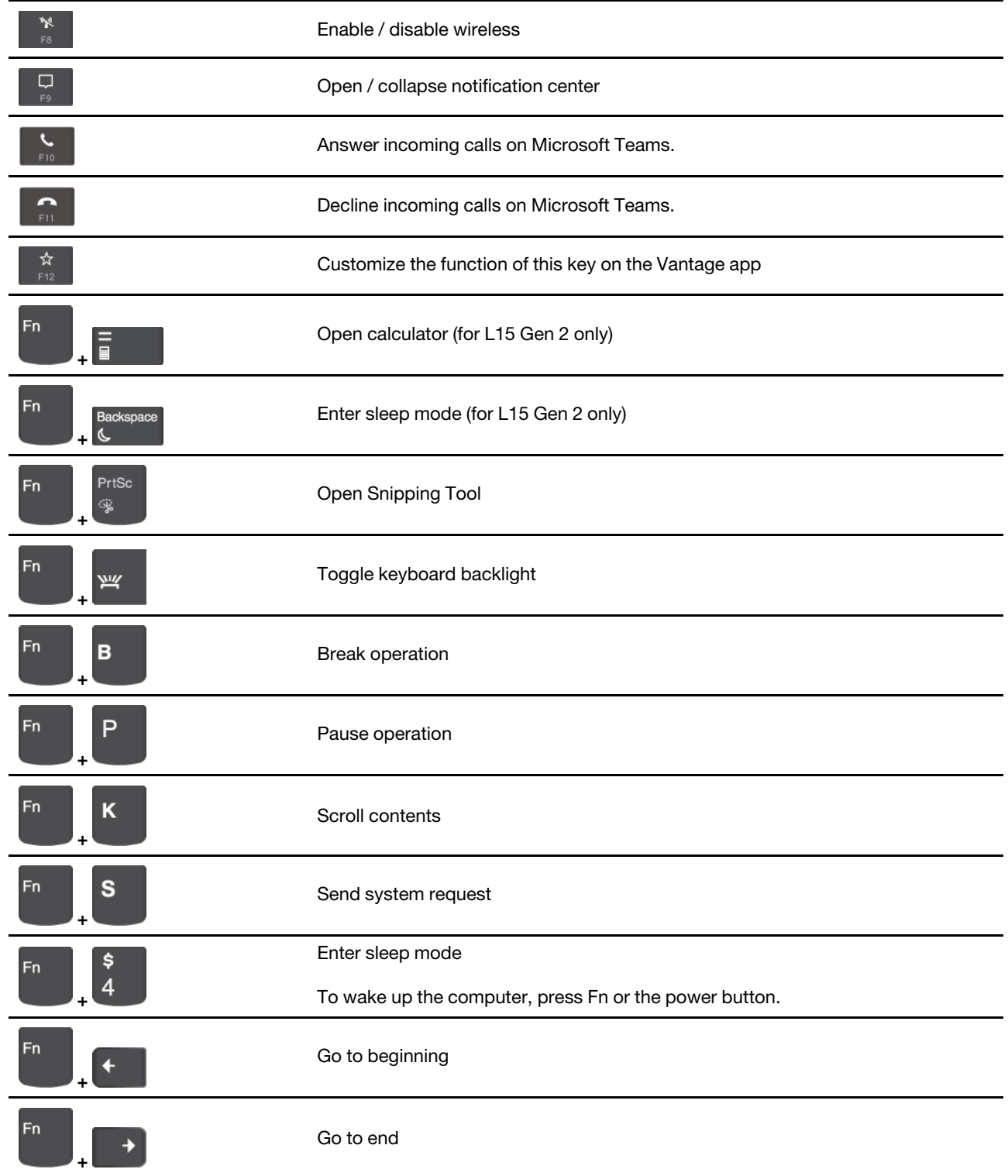

### <span id="page-16-0"></span>**Use the TrackPoint pointing device**

The TrackPoint pointing device enables you to perform all the functions of a traditional mouse, such as pointing, clicking, and scrolling.

#### **Use the TrackPoint pointing device**

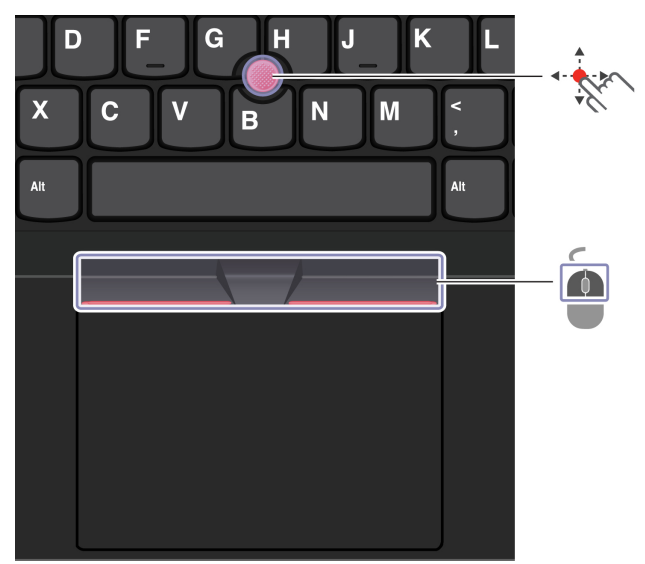

### **TrackPoint pointing stick**

Use your finger to apply pressure to the pointing-stick nonslip cap in any direction parallel to the keyboard. The pointer on the screen moves accordingly. The higher the pressure applied, the faster the pointer moves.

## $\blacksquare$

#### **TrackPoint buttons**

The left-click button and right-click button correspond to the left and right buttons on a traditional mouse. Press and hold the dotted middle button while using your finger to applying pressure to the pointing stick in the vertical or horizontal direction. Then, you can scroll through the document, Web site, or apps.

#### **Disable the TrackPoint pointing device**

The TrackPoint pointing device is active by default. To disable the device:

- 1. Open the **Start** menu, and then click **Settings** ➙ **Devices** ➙ **Mouse**.
- 2. Follow the on-screen instructions to disable TrackPoint.

#### **Replace the pointing-stick nonslip cap**

**Note:** Ensure that the new cap has grooves **a** .

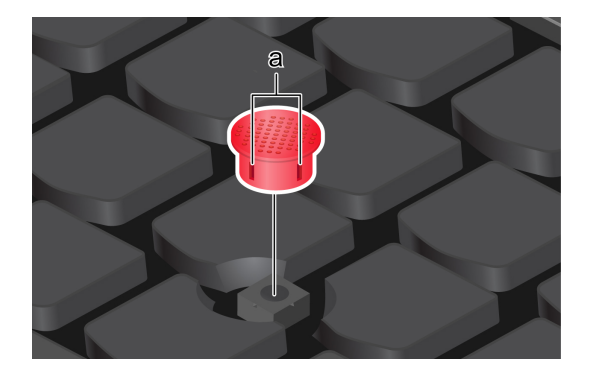

### <span id="page-18-0"></span>**Use the trackpad**

You can use the trackpad to perform all the pointing, clicking, and scrolling functions of a traditional mouse.

#### **Use the trackpad**

Ó u

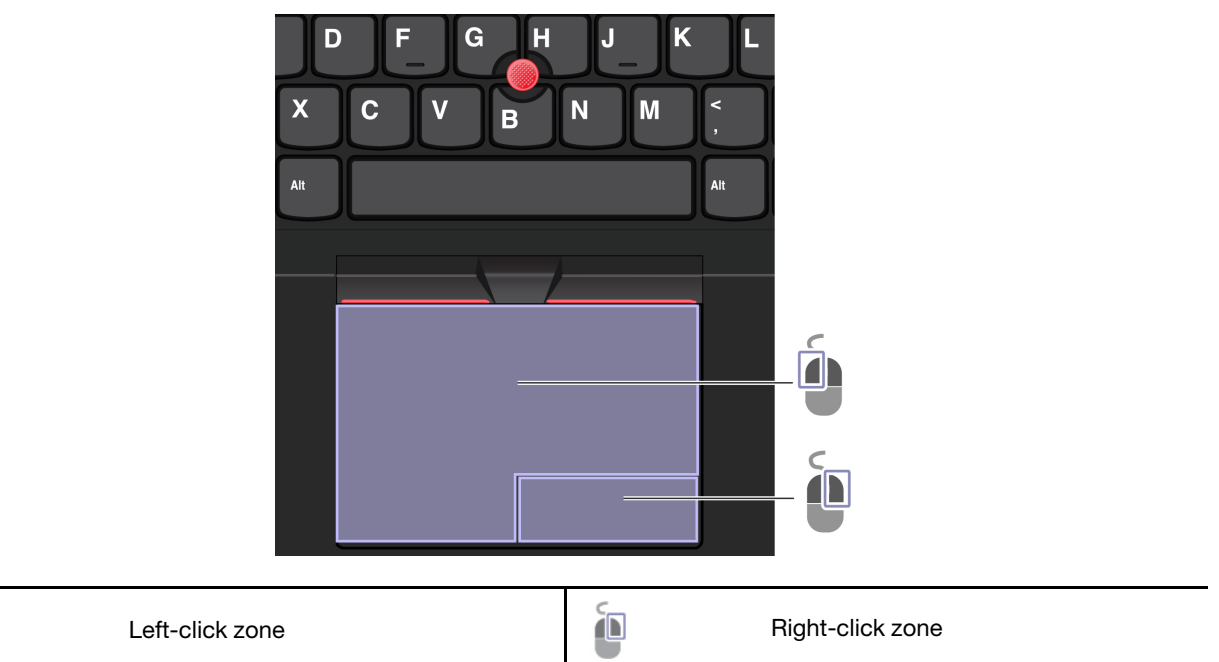

#### **Use the touch gestures**

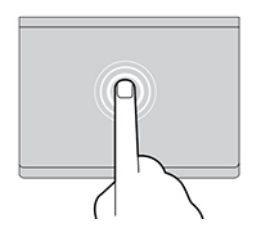

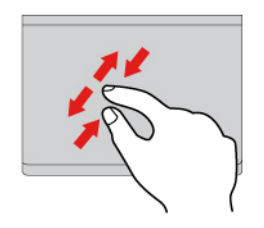

Two-finger zoom in or zoom out. Two-finger zoom in or zoom out.

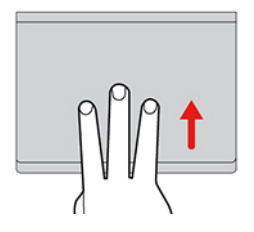

Open the task view to see all open windows. The state of the Show the desktop.

Tap once to select or open an item. Tap twice quickly to display a shortcut menu.

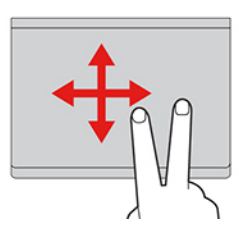

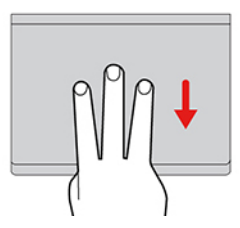

#### **Notes:**

- When using two or more fingers, ensure that you position your fingers slightly apart.
- Some gestures are not available if the last action was done from the TrackPoint pointing device.
- Some gestures are only available when you are using certain apps.
- If the trackpad surface is stained with oil, turn off the computer first. Then, gently wipe the trackpad surface with a soft and lint-free cloth moistened with lukewarm water or computer cleaner.

For more gestures, see the help information of the pointing device.

#### **Disable the trackpad**

The trackpad is active by default. To disable the device:

- 1. Open the **Start** menu, and then click **Settings** ➙ **Devices** ➙ **Touchpad**.
- 2. In the Touchpad section, turn off the **Touchpad** control.

### <span id="page-19-0"></span>**Use the touch screen (for selected models)**

If your computer display supports the multi-touch function, you can navigate the screen with simple touch gestures.

**Note:** Some gestures might not be available when you are using certain apps.

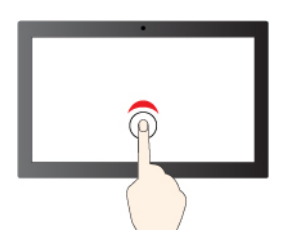

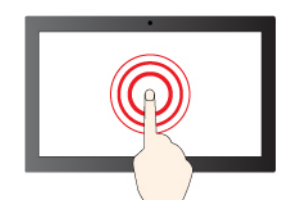

Tap and hold to right-click

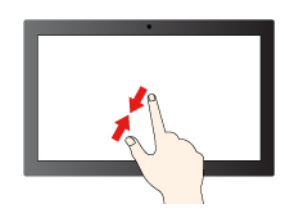

Zoom out Zoom in

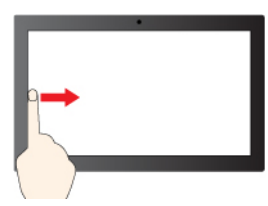

Swipe from the left: view all open windows

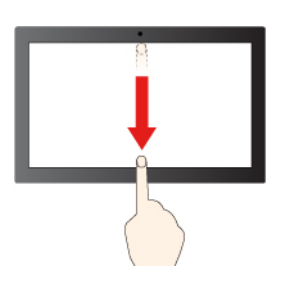

Swipe downwards shortly: show title bar

Swipe downwards: close the current app

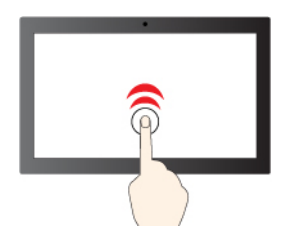

Tap once to single click Tap twice quickly to double-click

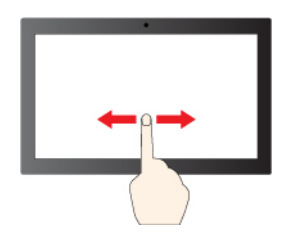

Slide to scroll through items

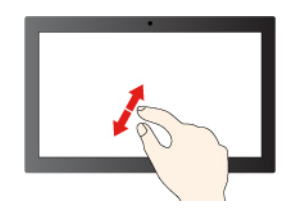

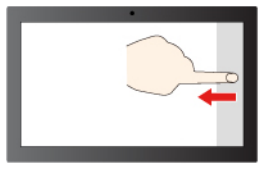

Swipe from the right: open action center

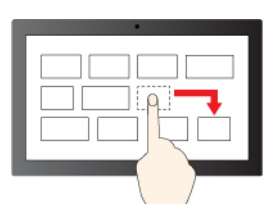

Drag

#### **Maintenance tips:**

- Turn off the computer before cleaning the touch screen.
- Use a dry, soft, and lint-free cloth or a piece of absorbent cotton to remove fingerprints or dust from the touch screen. Do not apply solvents to the cloth.
- The touch screen is a glass panel covered with a plastic film. Do not apply pressure or place any metallic object on the screen, which might damage the touch panel or cause it to malfunction.
- Do not use fingernails, gloved fingers, or inanimate objects for input on the screen.
- Regularly calibrate the accuracy of the finger input to avoid a discrepancy.

### <span id="page-21-0"></span>**Connect to an external display**

Connect your computer to a projector or a monitor to give presentations or expand your workspace.

#### **Connect to a wired display**

If your computer cannot detect the external display, right-click a blank area on the desktop and select display settings. Then follow the on-screen instructions to detect the external display.

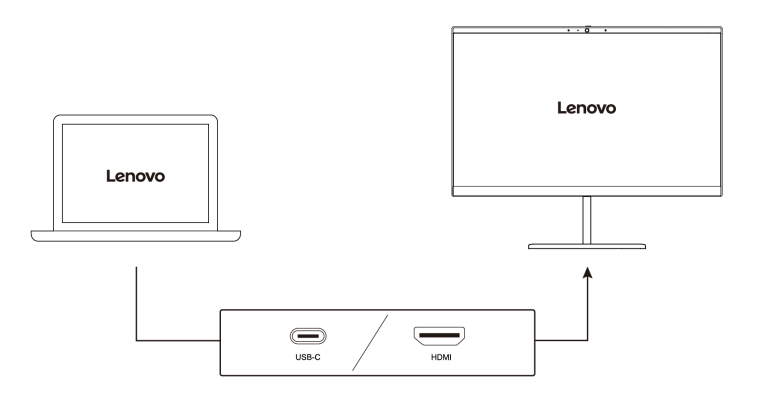

#### **Supported resolution**

The following table lists the supported maximum resolution of the external display.

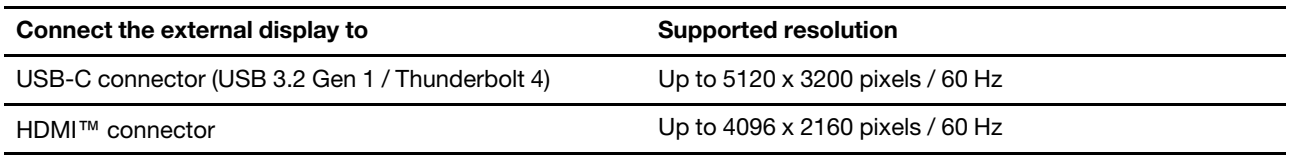

#### **Connect to a wireless display**

To use a wireless display, ensure that both your computer and the external display support the Miracast® feature.

**Press**  $\begin{bmatrix} 4 \end{bmatrix}$  $\begin{bmatrix} 6 \end{bmatrix}$  **and then select a wireless display to connect with.** 

#### **Set the display mode**

and then select a display mode of your preference.

#### **Change display settings**

- 1. Right-click a blank area on the desktop and select display settings.
- 2. Select the display that you want to configure and change display settings of your preference.

You can change the settings for both the computer display and the external display. For example, you can define which one is the main display and which one is the secondary display. You also can change the resolution and orientation.

### <span id="page-24-1"></span><span id="page-24-0"></span>**Chapter 3. Explore your computer**

### **Lenovo apps**

This section provides introduction to the Vantage and Lenovo Quick Clean apps.

#### **The Vantage app**

The preinstalled Vantage app is a customized one-stop solution to help you maintain your computer with automated updates and fixes, configure hardware settings, and get personalized support.

To access the Vantage app, type Vantage in the Windows search box.

#### **Key features**

The Vantage app enables you to:

- Know the device status easily and customize device settings.
- Download and install UEFI BIOS, firmware, and driver updates to keep your computer up-to-date.
- Monitor your computer health, and secure your computer against outside threats.
- Scan your computer hardware and diagnose hardware problems.
- Look up warranty status (online).
- Access User Guide and helpful articles.

#### **Notes:**

- The available features vary depending on the computer model.
- The Vantage app makes periodic updates of the features to keep improving your experience with your computer. The description of features might be different from that on your actual user interface.

#### **Lenovo Quick Clean**

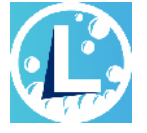

Depending on the model, your computer might support the Lenovo Quick Clean feature. The preinstalled Lenovo Quick Clean enables you to temporarily disable the keyboard, screen, trackpad, and TrackPoint pointing device for cleaning.

To access Lenovo Quick Clean, do one of the following:

- Type Lenovo Quick Clean in the Windows search box.
- Press Fn and the right Shift key at the same time.

<span id="page-24-2"></span>To download the latest version of Lenovo Quick Clean, go to<https://pcsupport.lenovo.com>.

### **Smart features (for selected models)**

Your computer might be preinstalled with Glance by Mirametrix®. Glance can capture your head movement through camera and makes your computer smarter and more efficient.

#### **Access Glance by Mirametrix**

Type Glance in the Windows search box and then press Enter.

**Note:** If Glance is uninstalled, you can request it through<https://support.lenovo.com/contactus>.

#### **Explore key features**

Depending on the model, some features might not be available on your computer.

- **Protect privacy** 
	- **Presence Detection**: Keep your computer awake when in use and automatically lock the computer when your head moves out of the camera range.

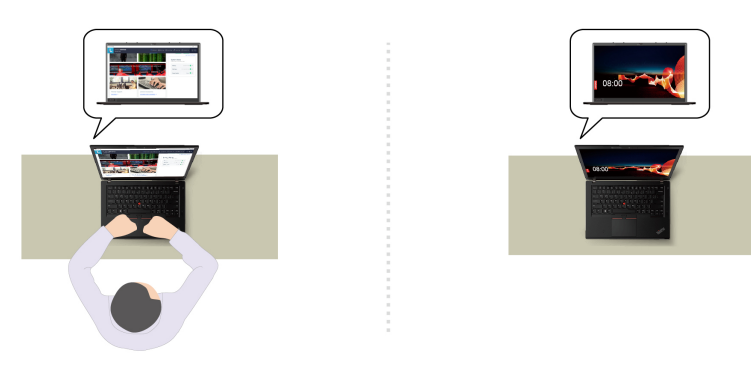

– **Privacy Alert**: When a shoulder surfer is detected, an alert icon appears on your computer screen.

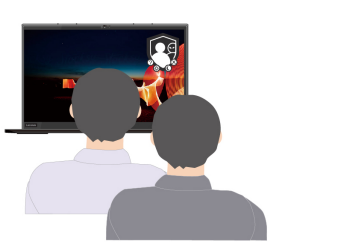

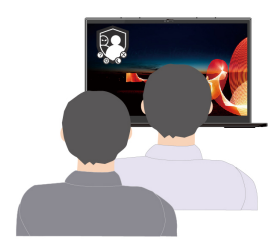

– **Privacy Guard**: When a shoulder surfer is detected, your screen is blurred. Press Alt+F2 to cancel the blur effect.

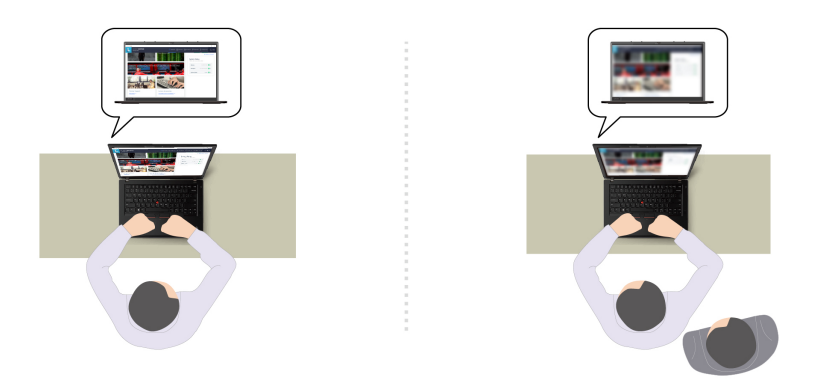

– **Smart Display**: Blur screens you are not looking at. If you are not facing any screen, all screens are blurred. Press Alt+F2 to cancel the blur effect.

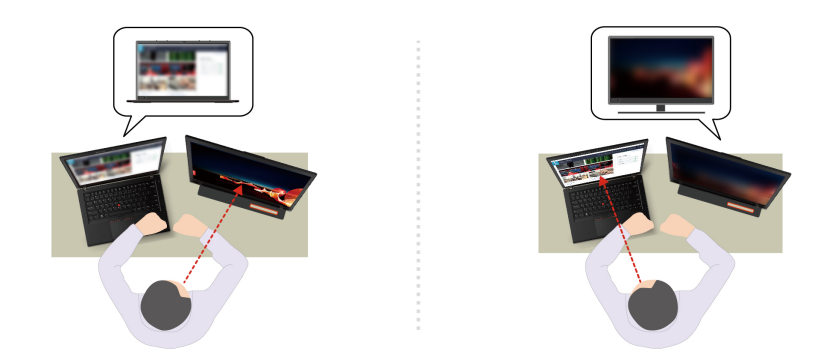

**Note:** If your computer comes with an ePrivacy screen, it can work with Glance to achieve better privacy protection. For details, go to [https://support.lenovo.com/us/en/videos/vid500144.](https://support.lenovo.com/us/en/videos/vid500144)

- **Improve productivity** 
	- **Snap Window**: When you select a window on one screen and turn your face to another, the window automatically snaps to the top center of the screen you are facing.

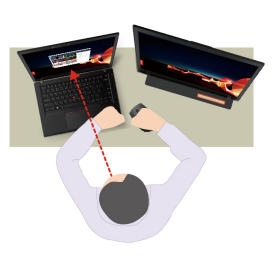

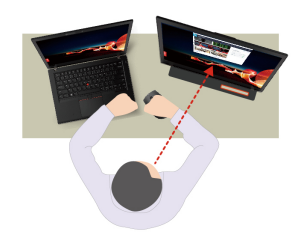

– **Smart Pointer**: Relocate the pointer to the screen you are facing. When the pointer moves from one screen to another, it is temporarily drawn large.

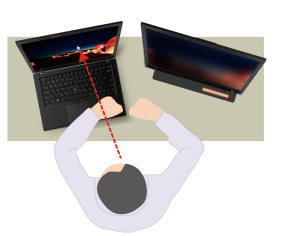

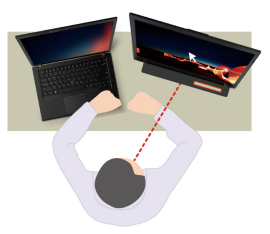

**Note:** Snap Window and Smart Pointer only work when your computer is connected to external displays. Ensure that external displays are placed at the same height of your computer.

- **Promote digital wellness** 
	- **Posture check**: Remind you to adjust your posture once you hunch toward the screen.
	- **20/20/20 Alert**: Remind you to look away from the screen and relax your eyes for 20 seconds every 20 minutes.

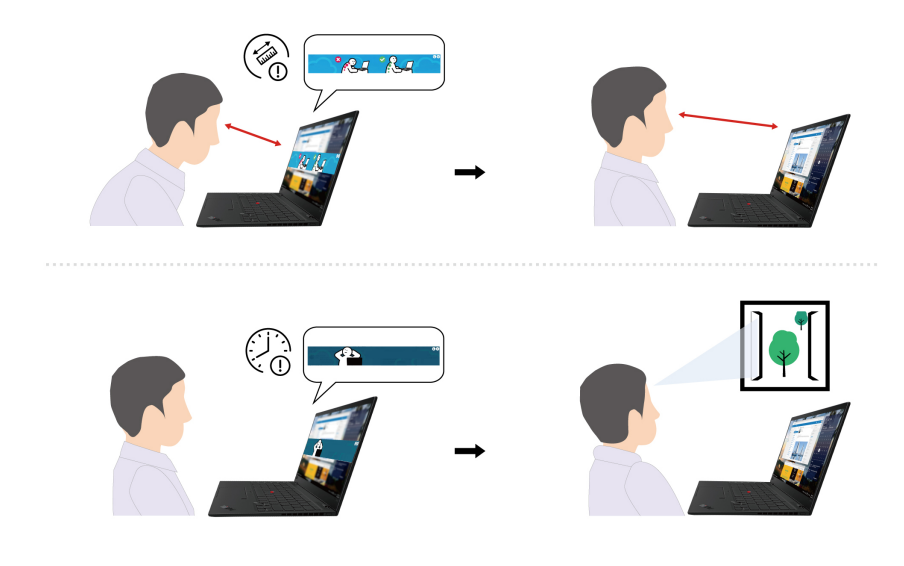

### <span id="page-27-0"></span>**Intelligent cooling**

The Intelligent Cooling feature helps you adjust fan speed, computer temperature and performance. This feature works in auto mode by default. Press Fn+T to switch between manual mode and auto mode.

#### **Manual mode**

- Quiet mode: the least fan noise
- Balanced mode: balanced performance and fan noise
- Performance mode: the highest performance and normal fan noise

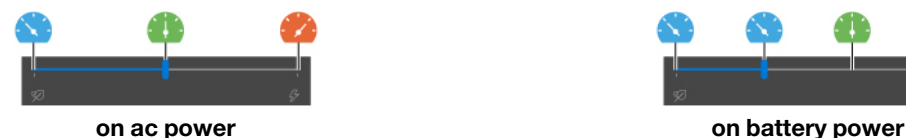

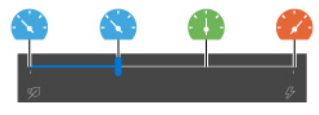

Do the following to select the preferred mode:

- 1. Click the battery status icon in the Windows notification area.
- 2. Move the slider to the left or right to select your preferred mode.

#### **Auto mode (for Intel models only)**

- A Auto battery mode: Switch between quiet mode and battery mode automatically based on the amount of system activity.
- A Auto performance mode: Switch among quiet mode, balanced mode and performance mode automatically based on the amount of system activity.

### <span id="page-27-1"></span>**Manage power**

Use the information in this section to achieve the best balance between performance and power efficiency.

### <span id="page-28-0"></span>**Check the battery status**

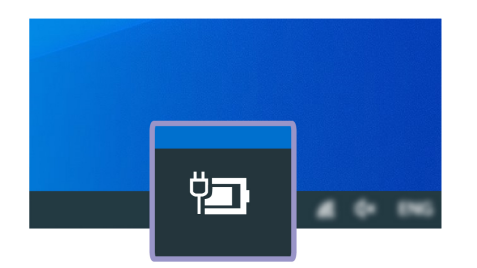

Click the battery icon in the Windows notification area to check the battery status, view the current power plan, change the power mode, and access battery settings quickly. For more details about your battery, refer to the Vantage app.

### <span id="page-28-1"></span>**Charge the computer**

#### **Use ac power**

Power source of the ac power adapter:

- Sine-wave input at 50 Hz to 60 Hz
- Input rating of the ac power adapter: 100 V to 240 V ac, 50 Hz to 60 Hz

When the battery power is low, charge your battery by connecting your computer to ac power. The 65 W ac power adapter supports the rapid charge function, the battery is 80% charged in about one hour when the computer is turned off. The actual charging time depends on the battery size, the physical environment, and whether you are using the computer.

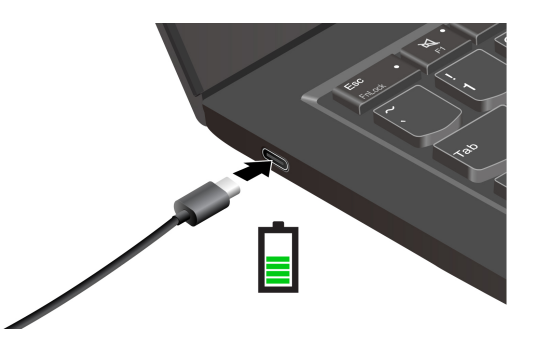

**Notes:** To maximize the life of the battery:

- Use the battery until the charge is depleted and recharge the battery completely before using it. Once the battery is fully charged, it must discharge to 94% or lower before it will be allowed to recharge again.
- The battery may optimize its full charge capacity based on your usage. After prolonged periods of limited use, full battery capacity may not be available until you discharge to as low as 20% and recharge completely. For more information, refer to the power section of the Vantage app.

#### **Use P-to-P 2.0 (Peer to Peer 2.0) charging function**

The USB-C connectors on the computer feature the Lenovo-unique P-to-P 2.0 charging function. To use the function, ensure that **Always On USB** and **Charge in Battery Mode** are enabled in UEFI BIOS of your computers, so that the function works even when the computers are off or in hibernation mode.

#### To enable **Always On USB** and **Charge in Battery Mode**:

1. Press F1 to enter the UEFI BIOS menu.

- 2. Click **Config** ➙ **USB**, and then to enable **Always On USB** and **Charge in Battery Mode**.
- **When no ac power is available:**

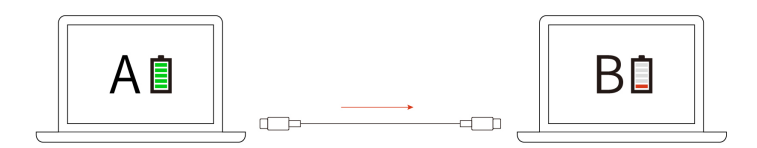

**Note:** The remaining battery power of computer A should be at least 30% and be 3% higher than that of computer B.

• **When ac power is available:** 

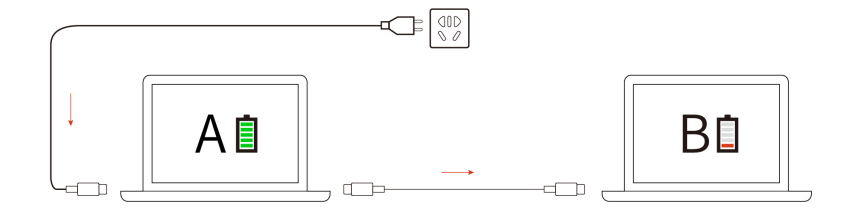

**Note:** The actual charging speed of your computer depends on many factors, such as the remaining battery power of the computers, the wattage of the ac power adapter, and whether you are using the computers.

### <span id="page-29-0"></span>**Change the power settings**

For ENERGY STAR<sup>®</sup> compliant computers, the following power plan takes effect when your computer has been idle for a specified duration:

- Turn off the display: After 10 minutes
- Put the computer to sleep: After 10 minutes

To reset the power plan:

- 1. Right-click the battery status icon and select **Power Options**.
- 2. Choose or customize a power plan of your preference.

To reset the power button function:

- 1. Right-click the battery status icon and select **Power Options** ➙ **Change what the power buttons do**.
- <span id="page-29-1"></span>2. Change the settings as you prefer.

### **Transfer data**

Quickly share your files using the built-in Bluetooth or NFC technology among devices with the same features. You also can insert a microSD card or smart card to transfer data.

### <span id="page-30-0"></span>**Set up a Bluetooth connection**

You can connect all types of Bluetooth-enabled devices to your computer, such as a keyboard, a mouse, a smartphone, or speakers. To ensure successful connection, place the devices at most 10 meters (33 feet) from the computer.

- 1. Type Bluetooth in the Windows search box and then press Enter.
- 2. Turn on Bluetooth, if it is off.
- 3. Select a Bluetooth device, and then follow the on-screen instructions.

### <span id="page-30-1"></span>**Set up an NFC connection (for selected models)**

If your computer supports NFC, you will see an NFC mark or label and the trackpad area.

NFC is a high-frequency and short-range wireless communication technology. By using NFC, you can simply tap and connect your computer and another NFC-enabled device over a few centimeters or inches.

#### **Turn on NFC**

- 1. Type Airplane mode in the Windows search box and then press Enter.
- 2. Ensure that the Airplane mode is off and turn on the NFC function.

#### **Pair with an NFC card or NFC-enabled smartphone**

Before you start, ensure that:

- The card is in NFC Data Exchange Format (NDEF), otherwise the card cannot be detected.
- The smartphone screen is facing upward.

To pair with an NFC card or smartphone:

- 1. Place the card or smartphone closely near the NFC mark or label area on your computer.
- 2. Slowly move the card or smartphone around the NFC mark or label until you are prompted that the device has been successfully detected.

**Attention:** During the data transfer, do not put your computer to sleep mode or lock the smartphone; otherwise, your data might get damaged.

### <span id="page-30-2"></span>**Use a smart card or microSD card (for selected models)**

If your computer has a smart-card slot or microSD card slot, read the following information.

#### **Supported smart card**

Supported smart card specifications: 85.60 mm (3.37 inches) x 53.98 mm (2.13 inches)

**Attention:** Smart cards with slits are not supported. Do not insert such a smart card into the smart-card slot of your computer. Otherwise, the reader might get damaged.

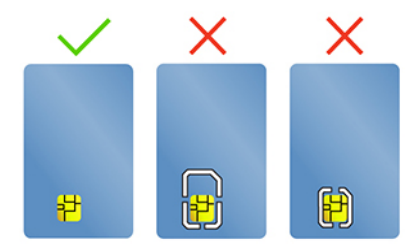

#### **Install or remove a card**

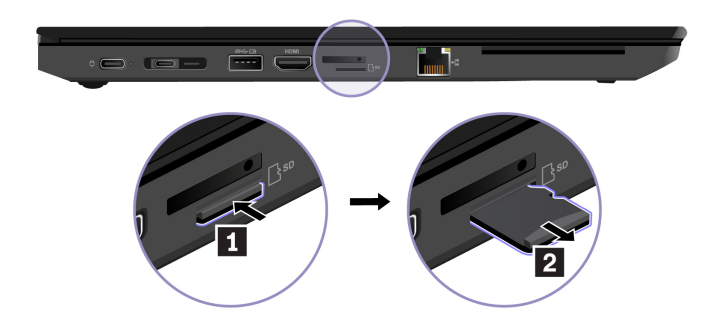

**Attention:** Before removing the card:

- 1. Click the triangular icon in the Windows notification area to show hidden icons. Right-click the icon prompting you to safely remove hardware and eject media.
- 2. Select the corresponding item to eject the card from the Windows operating system.
- <span id="page-31-0"></span>3. Press the card and remove it from your computer. Store the card safely for future use.

### **Accessories**

This section provides instructions on how to use hardware accessories to expand your computer functionalities.

### <span id="page-31-1"></span>**Purchase accessories**

Lenovo has a number of hardware accessories and upgrades to help expand the functionalities of your computer. Options include memory modules, storage devices, network cards, port replicators or docking stations, batteries, power adapters, keyboards, mice, and more.

To shop at Lenovo, go to [https://www.lenovo.com/accessories.](https://www.lenovo.com/accessories)

### <span id="page-31-2"></span>**Docking station**

You can use the following docking stations to extend the capacity of your computer:

- ThinkPad Basic Docking Station
- ThinkPad Pro Docking Station
- ThinkPad Ultra Docking Station

#### **Side connectors of docking stations**

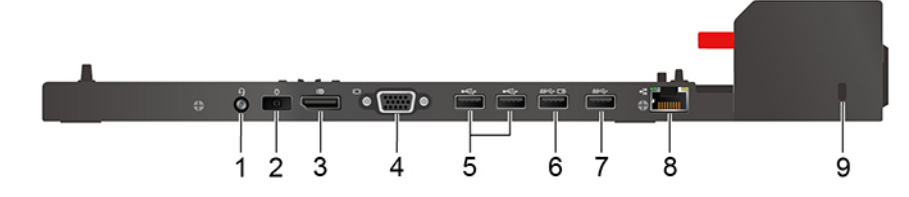

Figure 1. ThinkPad Basic Docking Station

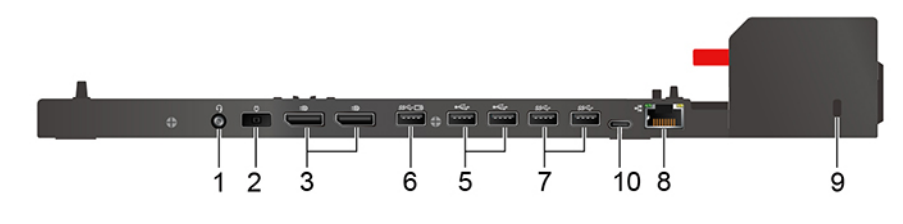

Figure 2. ThinkPad Pro Docking Station

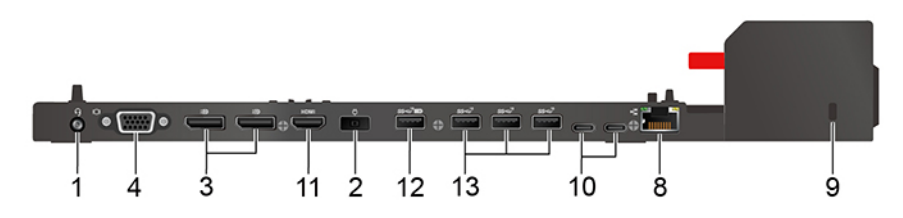

Figure 3. ThinkPad Ultra Docking Station

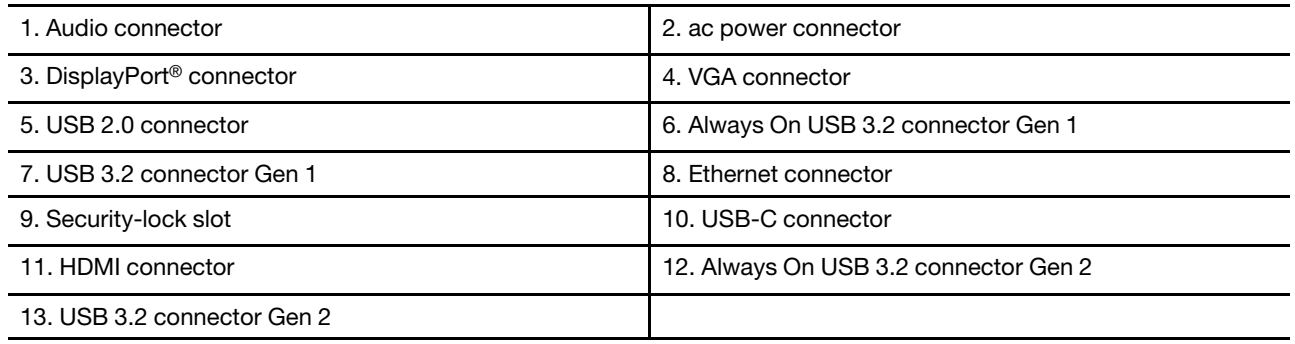

#### **Attach a docking station Notes:**

- ThinkPad Basic Docking Station does not ship with a system lock installed. If you do not purchase and install a system lock, skip step 4 and step 7 in the following instruction.
- If you do not connect the docking station to ac power, the computer attached runs on battery power.
- 1. Connect the docking station to ac power.
- 2. Disconnect the cables and devices from the left side of the computer.
- 3. Turn the system lock key to the unlocked position  $({}^{2}E)$ .

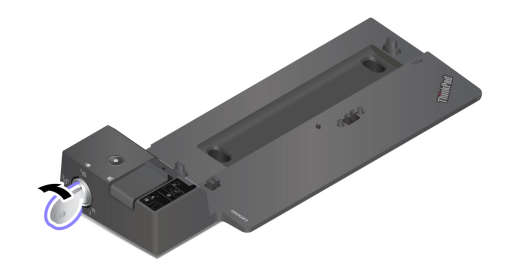

4. Align the top-left corner of the computer with the guide post of the docking station. Attach your computer to the docking station as shown **1** until you hear a click. Slide the latch in the direction as shown **2**.

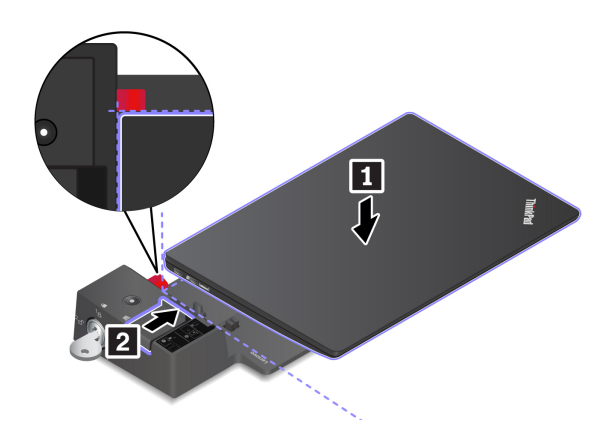

5. Check the docking status indicator. The docking status indicator turns on when the computer is successfully docked.

**Note:** If the indicator is off, your computer is not attached to the docking station successfully. To solve the problem, detach and reattach the computer.

6. Turn the system lock key to the locked position  $({}^{\mathsf{I}}\mathsf{A})$ .

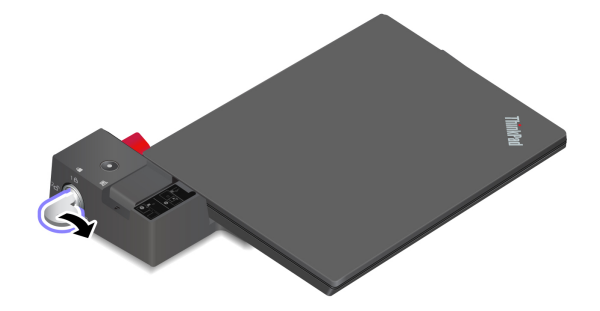

**Attention:** When the computer is attached to a docking station, always hold the whole assembly when you need to move your computer. Otherwise, the docking station might drop down.

#### **Detach a docking station**

**Note:** ThinkPad Basic Docking Station does not ship with a system lock installed. If you do not purchase and install a system lock, skip step 1 in the following instruction.

1. Turn the system lock key to the unlocked position  $(^2\text{C})$ .

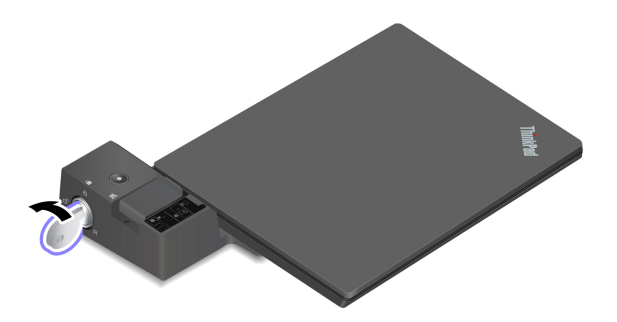

2. Slide the latch in the direction as shown  $\blacksquare$  to release the computer, and then grasp both sides of the computer to remove it **2** .

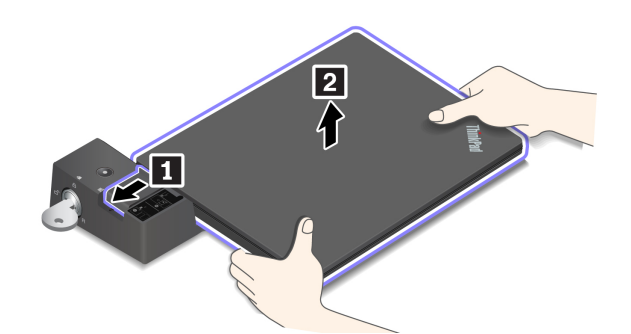

### **Connect multiple external displays**

You can connect multiple external displays to a supported docking station. To ensure that the multiple displays work correctly, refer to the following table and connect the external displays to the appropriate connectors.

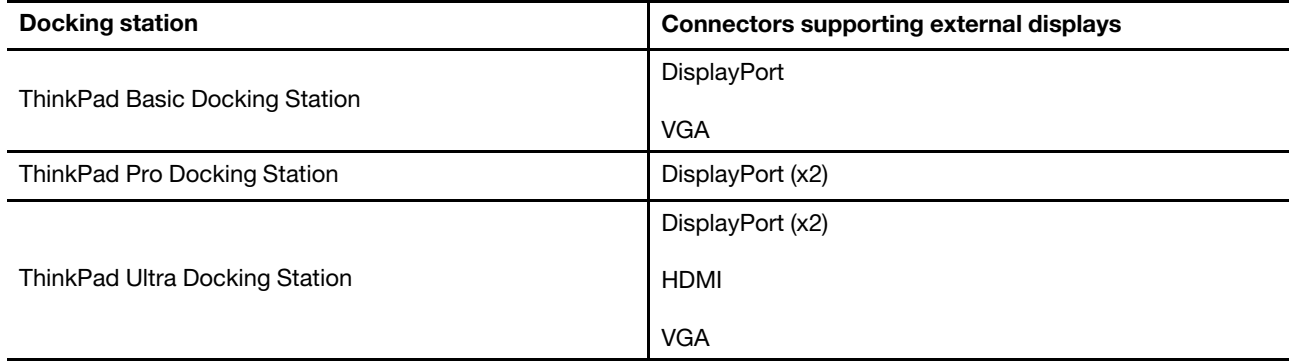
# <span id="page-36-0"></span>**Chapter 4. Secure your computer and information**

## **Lock the computer**

Lock your computer to a desk, table, or other fixtures through a compatible security cable lock.

**Note:** You are responsible for evaluating, selecting, and implementing the locking device and security feature. Lenovo is not responsible for the locking device and security feature. You can purchase the cable locks at [https://smartfind.lenovo.com.](https://smartfind.lenovo.com/)

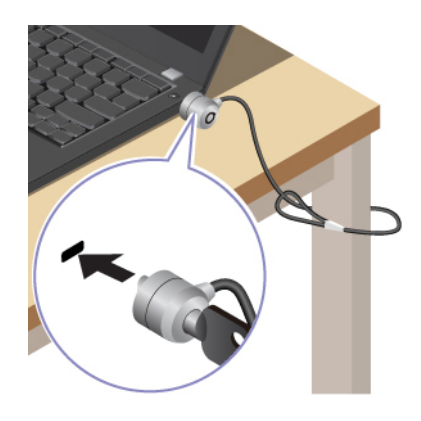

## **Log in with your fingerprint**

Enroll your fingerprints and unlock computer by scanning your fingerprints on the fingerprint reader.

- 1. Type Sign-in options in the Windows search box and then press Enter.
- 2. Select the fingerprint setting and then follow the on-screen instruction to enroll your fingerprint.

**Note:** It is recommended that you put your finger at the middle of the fingerprint reader during enrollment and enroll more than one fingerprint in case of any injuries to your fingers. After the enrollment, the fingerprints are associated with the Windows password automatically.

3. Log in with your fingerprint.

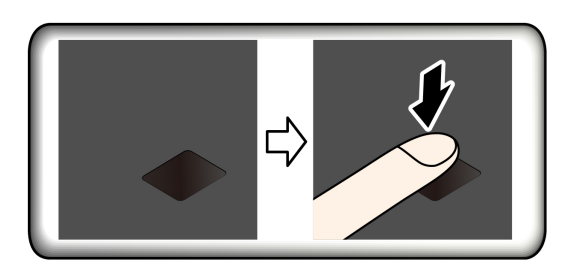

### **Associate your fingerprints with UEFI BIOS passwords**

You can associate your fingerprints with your power-on password and hard disk password. See ["Associate](#page-39-0) [your fingerprints with passwords \(for selected models\)" on page 34.](#page-39-0)

### **Maintenance tips:**

- Do not scratch the surface of the reader with anything hard.
- Do not use or touch the reader with a wet, dirty, wrinkled, or injured finger.

## **Log in with your face ID (for selected models)**

For models come with a webcam privacy shutter, slide the webcam privacy shutter to uncover the camera lens before using the Windows Hello face recognition.

Create your face ID and unlock your computer by scanning your face:

- 1. Type Sign-in options in the Windows search box and then press Enter.
- 2. Select the face ID setting and then follow the on-screen instruction to create your face ID.

## **Protect data against power loss (for selected models)**

NVMe (Non-Volatile Memory express) M.2 solid-state drive features the Lenovo-unique PLP (Power Loss Protection) function to avoid data loss or damage. If your computer is not responding and you might have to shut down your computer by pressing and holding the power button for several seconds. In this case, the PLP function enables your computer data to be saved timely. However, there is no guarantee that all data is saved in any situation. To check the type of your M.2 solid-state drive:

- 1. Restart the computer. When the logo screen is displayed, press F10 to enter the Lenovo diagnostics window.
- 2. On the TOOLS tab, select **SYSTEM INFORMATION** ➙ **STORAGE** using the arrow keys.
- 3. Locate the **Device Type** section to check the information

## **UEFI BIOS passwords**

You can set passwords in UEFI (Unified Extensible Firmware Interface) BIOS (Basic Input/Output System) to strengthen the security of your computer.

## **Password types**

You can set a power-on password, supervisor password, system management password, or hard disk password in UEFI BIOS to prevent unauthorized access to your computer. However, you are not prompted to enter any UEFI BIOS password when your computer resumes from sleep mode.

### **Power-on password**

If you set a power-on password, a window is displayed on the screen when you turn on the computer. Enter the correct password to use the computer.

### **Supervisor password**

The supervisor password protects the system information stored in UEFI BIOS. When entering the UEFI BIOS menu, enter the correct supervisor password in the window prompted. You also can press Enter to skip the password prompt. However, you cannot change most of the system configuration options in UEFI BIOS.

If you have set both the supervisor password and power-on password, you can use the supervisor password to access your computer when you turn it on. The supervisor password overrides the power-on password.

### **System management password**

The system management password can also protect the system information stored in UEFI BIOS like a supervisor password, but it has lower authority by default. The system management password can be set through the UEFI BIOS menu or through Windows Management Instrumentation (WMI) with the Lenovo client-management interface.

You can enable the system management password to have the same authority as the supervisor password to control security-related features. To customize the authority of the system management password through the UEFI BIOS menu:

- 1. Restart the computer. When the logo screen is displayed, press F1 to enter the UEFI BIOS menu.
- 2. Select **Security** ➙ **Password** ➙ **System Management Password Access Control**.
- 3. Follow the on-screen instructions.

If you have set both the supervisor password and the system management password, the supervisor password overrides the system management password. If you have set both the system management password and the power-on password, the system management password overrides the power-on password.

### **Hard disk passwords**

The hard disk password prevents unauthorized access to the data on the storage drive. When a hard disk password is set, you are prompted to type a correct password each time you try to access the storage drive.

### • **User hard disk password only**

When a user hard disk password is set without a master hard disk password, the user must enter the user hard disk password to access files and applications on the storage drive.

• **Master hard disk password + User hard disk password**

The master hard disk password is set and used by a system administrator. It enables the administrator to access any storage drive in a system or any computer connected in the same network. The administrator can also assign a user hard disk password for each computer in the network. The user of the computer can change the user hard disk password as desired, but only the administrator can remove the user hard disk password.

When prompted to enter a hard disk password, press F1 to switch between the master hard disk password and user hard disk password.

**Notes:** The hard disk password is not available in the following situations:

- A Trusted Computing Group (TCG) Opal-compliant storage drive and a TCG Opal management software program are installed in the computer, and the TCG Opal management software program is activated.
- An eDrive storage drive is installed in the computer preinstalled with the Windows operating system.

## **Set, change, or remove a password**

Before you start, print these instructions.

- 1. Restart the computer. When the logo screen is displayed, press F1 to enter the UEFI BIOS menu.
- 2. Select **Security** ➙ **Password** by using the arrow keys.
- 3. Select the password type. Then, follow the on-screen instructions to set, change, or remove a password.

You should record all your passwords and store them in a safe place. If you forget any of your passwords, any potential repair actions required are not covered under warranty.

## **What to do if you forget your power-on password**

If you forget your power-on password, do the following to remove the power-on password:

- If you have set a supervisor password or a system management password and remember it:
	- 1. Restart the computer. When the logo screen is displayed, immediately press F1.
	- 2. Type the supervisor password or the system management password to enter the UEFI BIOS menu.
- 3. Select **Security** ➙ **Password** ➙ **Power-On Password** by using the arrow keys.
- 4. Type the current supervisor password or the system management password in the **Enter Current Password** field. Then, leave the **Enter New Password** field blank, and press Enter twice.
- 5. In the Changes have been saved window, press Enter.
- 6. Press F10 to save changes and exit the UEFI BIOS menu.
- If you have not set a supervisor password or a system management password, contact a Lenovo authorized service provider to have the power-on password removed.

### **What to do if you forget your system management password**

If you forget your system management password, do the following to remove the system management password:

- If you have set a supervisor password and remember it:
	- 1. Restart the computer. When the logo screen is displayed, immediately press F1.
	- 2. Type the supervisor password to enter the UEFI BIOS menu.
	- 3. Select **Security** ➙ **Password** ➙ **System Management Password** by using the arrow keys.
	- 4. Type the current supervisor password in the **Enter Current Password** field. Then, leave the **Enter New Password** field blank, and press Enter twice.
	- 5. In the Changes have been saved window, press Enter.
	- 6. Press F10 to save changes and exit the UEFI BIOS menu.
- If you have not set a supervisor password, contact a Lenovo authorized service provider to have the system management password removed.

### **What to do if you forget your hard disk password**

If you forget your user hard disk password or both user and master hard disk passwords, there is no service procedure to remove the password or recover data from the storage drive. You can contact a Lenovo authorized service provider to have the storage drive replaced. A fee will be charged for parts and service. If the storage drive is a CRU (Customer Replaceable Unit), you can also contact Lenovo to purchase a new storage drive to replace the old one by yourself. To check whether the storage drive is a CRU and the relevant replacement procedure, see [Chapter 6 "CRU replacement" on page 39](#page-44-0).

## **What to do if you forget your supervisor password**

If you forget your supervisor password, there is no service procedure to remove the password. You can contact a Lenovo authorized service provider to have the system board replaced. A fee will be charged for parts and service.

## <span id="page-39-0"></span>**Associate your fingerprints with passwords (for selected models)**

Do the following to associate your fingerprints with the power-on password and hard disk password:

- 1. Turn off and then turn on the computer.
- 2. When prompted, scan your finger on the fingerprint reader.
- 3. Enter your power-on password, hard disk password, or both as required. The association is established.

When you start the computer again, you can use your fingerprints to log in to the computer without entering your Windows password, power-on password, or hard disk password. To change settings, press F1 to enter the UEFI BIOS menu, and then select **Security** ➙ **Fingerprint**.

**Attention:** If you always use your fingerprint to log in to the computer, you might forget your passwords. Write down your passwords, and keep them in a safe place.

# <span id="page-40-0"></span>**Chapter 5. Configure advanced settings**

## **UEFI BIOS**

UEFI BIOS is the first program that the computer runs. When the computer turns on, UEFI BIOS performs a self test to make sure that various devices in the computer are functioning.

## **Enter the UEFI BIOS menu**

Restart the computer. When the logo screen is displayed, press F1 to enter the UEFI BIOS menu.

## **Navigate in the UEFI BIOS interface**

You can navigate in the UEFI BIOS interface by pressing the following keys:

- F1: General Help
- F9: Setup Defaults
- F10: Save and Exit
- F5 / F6: Change boot priority order
- ↑↓ or PgUp / PgDn: Select / Scroll page
- $\bullet \leftarrow \rightarrow:$  Move keyboard focus
- Esc: Back / Close dialog
- Enter: Select / Open submenu

## **Set the system date and time**

- 1. Restart the computer. When the logo screen is displayed, press F1.
- 2. Select **Date/Time** and set the system date and time as desired.
- 3. Press F10 to save changes and exit.

## **Change the startup sequence**

- 1. Restart the computer. When the logo screen is displayed, press F1.
- 2. Select **Startup** ➙ **Boot**. Then, press Enter. The default device order list is displayed.

**Note:** No bootable device is displayed if the computer cannot start from any devices or the operating system cannot be found.

- 3. Set the startup sequence as desired.
- 4. Press F10 to save the changes and exit.

To change the startup sequence temporarily:

- 1. Restart the computer. When the logo screen is displayed, press F12.
- 2. Select the device that you want the computer to start from and press Enter.

## <span id="page-40-1"></span>**Update UEFI BIOS**

When you install a new program, device driver, or hardware component, you might need to update UEFI BIOS.

Download and install the latest UEFI BIOS update package by one of the following methods:

- Open the Vantage app to check the available update packages. If the latest UEFI BIOS update package is available, follow the on-screen instructions to download and install the package.
- Go to<https://pcsupport.lenovo.com> and select the entry for your computer. Then, follow the on-screen instructions to download and install the latest UEFI BIOS update package.

<span id="page-41-0"></span>To know more about UEFI BIOS, visit Knowledge Base of your computer at<https://pcsupport.lenovo.com>.

## **Install a Windows operating system and drivers**

This section provides instructions on installing a Windows operating system and device drivers.

#### **Install a Windows operating system**

Microsoft constantly makes updates to the Windows operating system. Before installing a particular Windows version, check the compatibility list for the Windows version. For details, go to [https://](https://support.lenovo.com/us/en/solutions/windows-support) [support.lenovo.com/us/en/solutions/windows-support](https://support.lenovo.com/us/en/solutions/windows-support).

### **Attention:**

- It is recommended that you update your operating system through official channels. Any unofficial update might cause security risks.
- The process of installing a new operating system deletes all the data on your internal storage drive, including the data stored in a hidden folder.
- For computer models that are installed with a hybrid solid-state drive (with Intel Optane memory), ensure that you do not install the operating system into Optane memory.
	- 1. If you are using the Windows BitLocker<sup>®</sup> Drive Encryption feature and your computer has a Trusted Platform Module, ensure that you have disabled the feature.
- 2. Ensure that the security chip is set to **Active**.
	- a. Restart the computer. When the logo screen is displayed, press F1 to enter the UEFI BIOS menu.
	- b. Select **Security** ➙ **Security Chip** and press Enter. The **Security Chip** submenu opens.
	- c. Ensure that the security chip for TPM 2.0 is set to **Active**.
	- d. Press F10 to save the settings and exit.
- 3. For computer models that are installed with hybrid solid-state drive (with Intel Optane memory), enter the UEFI BIOS menu and select **Config** ➙ **Storage** ➙ **Controller mode**. Ensure that **RST mode** is selected.
- 4. Connect the drive that contains the operating system installation program to the computer.
- 5. Restart the computer. When the logo screen is displayed, press F1 to enter the UEFI BIOS menu.
- 6. Select **Startup** ➙ **Boot** to display the **Boot Priority Order** submenu.
- 7. Select the drive that contains the operating system installation program, for example, **USB HDD**. Then, press Esc.

**Attention:** After you change the startup sequence, ensure that you select the correct device during a copy, a save, or a format operation. If you select the wrong device, the data on that device might be erased or overwritten.

- 8. Select **Restart** and ensure that **OS Optimized Defaults** is enabled. Then, press F10 to save the settings and exit.
- 9. Follow the on-screen instructions to install the device drivers and necessary programs.

10. After installing the device drivers, apply Windows Update to get the latest updates, for example the security patches.

### **Install device drivers**

You should download the latest driver for a component when you notice poor performance from that component or when you added a component. This action might eliminate the driver as the potential cause of a problem. Download and install the latest driver by one of the following methods:

- Open the Vantage app to check the available update packages. Select the update packages you want, and then follow the on-screen instructions to download and install the packages.
- Go to<https://pcsupport.lenovo.com> and select the entry for your computer. Then, follow the on-screen instructions to download and install necessary drivers and software.

# <span id="page-44-0"></span>**Chapter 6. CRU replacement**

Customer Replaceable Units (CRUs) are parts that can be upgraded or replaced by the customer. The computers contain the following types of CRUs:

- **Self-service CRUs**: Refer to parts that can be installed or replaced easily by customer themselves or by trained service technicians at an additional cost.
- **Optional-service CRUs**: Refer to parts that can be installed or replaced by customers with a greater skill level. Trained service technicians can also provide service to install or replace the parts under the type of warranty designated for the customer's machine.

If you intend on installing a CRU, Lenovo will ship the CRU to you. CRU information and replacement instructions are shipped with your product and are available from Lenovo at any time upon request. You might be required to return the defective part that is replaced by the CRU. When return is required: (1) return instructions, a prepaid shipping label, and a container will be included with the replacement CRU; and (2) you might be charged for the replacement CRU if Lenovo does not receive the defective CRU within thirty (30) days of your receipt of the replacement CRU. For full details, see the Lenovo Limited Warranty documentation at [https://www.lenovo.com/warranty/llw\\_02.](https://www.lenovo.com/warranty/llw_02)

## **CRU list**

The following is a list of CRUs of your computer.

## **Self-service CRUs**

- ac power adapter
- Nano-SIM card tray\*
- Power cord

## **Optional-service CRUs**

- Base cover assembly
- Hard disk drive assembly\*
- Hard disk drive cable\*
- Keyboard
- Memory module
- M.2 solid-state drive\*
- USB and audio board (for L14 Gen 2 only)
- Wireless WAN card\*
- \* for selected models

**Note:** Replacement of any parts not listed above, including the built-in rechargeable battery, must be done by a Lenovo-authorized repair facility or technician. Go to<https://support.lenovo.com/partnerlocation> for more information.

## <span id="page-44-1"></span>**Disable Fast Startup and the built-in battery**

Before replacing any CRU, ensure that you disable Fast Startup first and then disable the built-in battery.

To disable Fast Startup:

- 1. Go to **Control Panel** and view by Large icons or Small icons.
- 2. Click **Power Options**, and then click **Choose what the power buttons do** on the left pane.
- 3. Click **Change settings that are currently unavailable** at the top.
- 4. If prompted by User Account Control (UAC), click **Yes**.
- 5. Clear the **Turn on fast startup** check box, and then click **Save changes**.

To disable the built-in battery:

- 1. Restart your computer. When the logo screen is displayed, immediately press F1 to enter the UEFI BIOS menu.
- 2. Select **Config** ➙ **Power**. The **Power** submenu is displayed.
- 3. Select **Disable Built-in Battery** and press Enter.
- 4. Select **Yes** in the Setup Confirmation window. The built-in battery is disabled and the computer turns off automatically. Wait three to five minutes to let the computer cool.

## **Replace a CRU**

Follow the replacement procedure to replace a CRU.

## <span id="page-45-0"></span>**Base cover assembly**

## **Prerequisite**

Before you start, read [Generic Safety and Compliance Notices](https://pcsupport.lenovo.com/docs/generic_notices) and print the following instructions.

**Notes:** Do not remove the base cover assembly in the following situations. Otherwise, there might be a risk of short circuits.

- When your computer has the removable battery installed
- When your computer is connected to ac power

For access, do the following:

- 1. Disable the built-in battery. See ["Disable Fast Startup and the built-in battery" on page 39.](#page-44-1)
- 2. Turn off the computer and disconnect the computer from ac power and all connected cables.
- 3. Remove the nano-SIM-card tray if your computer comes with one. See ["Connect to a cellular network](#page-14-0)  [\(for selected models\)" on page 9.](#page-14-0)
- 4. Close the computer display and turn over the computer.

### **Removal procedure**

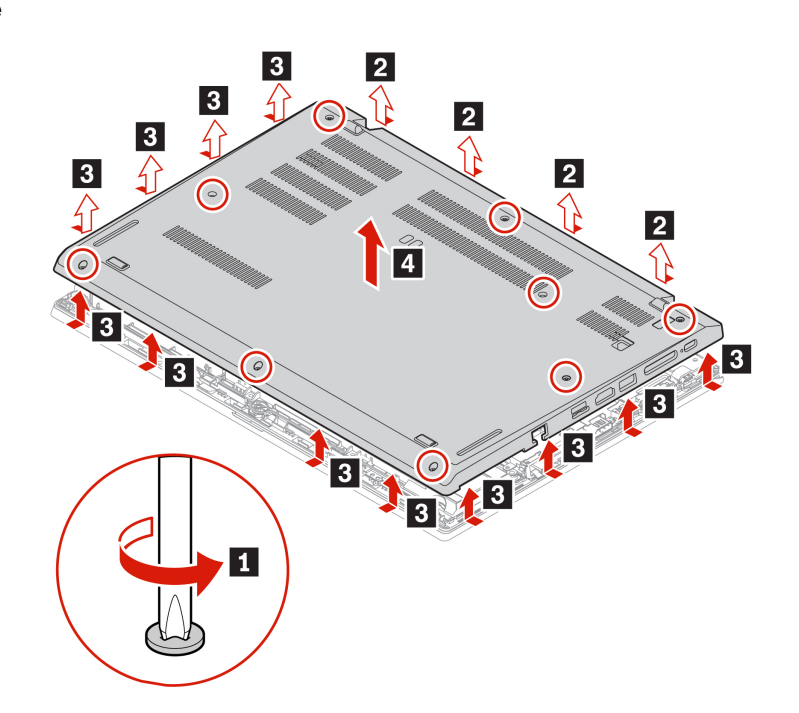

#### **Installation procedure**

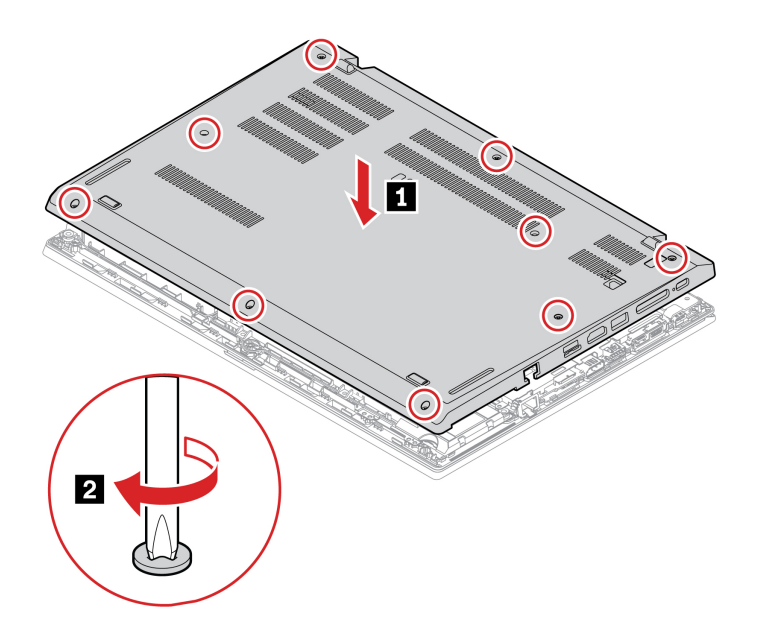

#### **Troubleshooting**

If the computer does not start up after you reinstall the base cover assembly, disconnect the ac power adapter and then reconnect it to the computer.

## **Memory module**

### **Prerequisite**

Before you start, read [Generic Safety and Compliance Notices](https://pcsupport.lenovo.com/docs/generic_notices) and print the following instructions.

**Attention:** Do not touch the contact edge of the memory module. Otherwise, the memory module might get damaged.

For access, do the following:

- 1. Disable the built-in battery. See ["Disable Fast Startup and the built-in battery" on page 39.](#page-44-1)
- 2. Turn off the computer and disconnect the computer from ac power and all connected cables.
- 3. Close the computer display and turn the computer over.
- 4. Remove the base cover assembly. See ["Base cover assembly" on page 40.](#page-45-0)

### **Removal procedure**

**Note:** A Mylar film might cover the memory module. To access the memory module, peel off the film first.

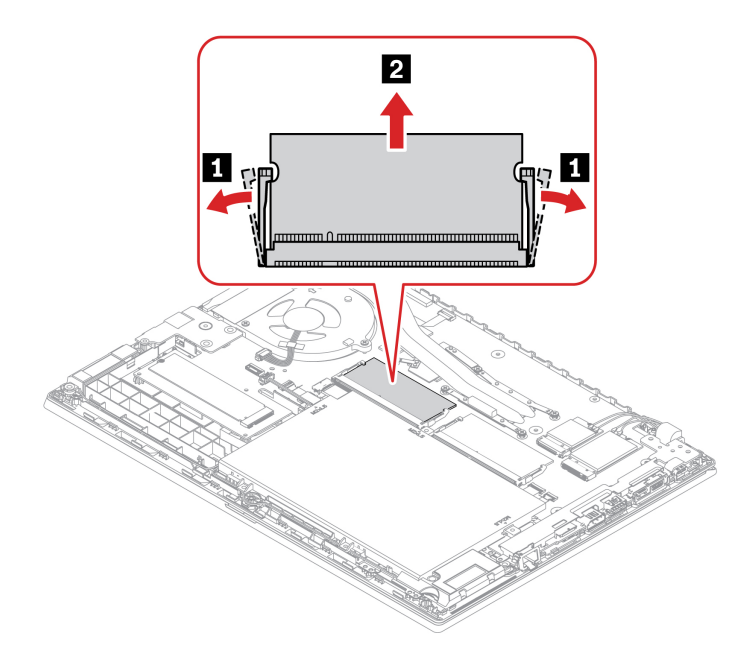

## **Wireless WAN card (for selected models)**

The following information is only for the computer with user-installable modules.

The following information is only for the computer with user-installable modules. Ensure that you use only a Lenovo-authorized wireless module specifically tested for this computer model. Otherwise, the computer will generate an error-code beep sequence when you turn on the computer.

### **Prerequisite**

Before you start, read [Generic Safety and Compliance Notices](https://pcsupport.lenovo.com/docs/generic_notices) and print the following instructions.

**Attention:** Do not touch the contact edge of the wireless WAN card. Otherwise, the wireless WAN card might get damaged.

For access, do the following:

- 1. Disable the built-in battery. See ["Disable Fast Startup and the built-in battery" on page 39.](#page-44-1)
- 2. Turn off the computer and disconnect the computer from ac power and all connected cables.
- 3. Close the computer display and turn the computer over.
- 4. Remove the base cover assembly. See ["Base cover assembly" on page 40.](#page-45-0)

### **Removal procedure**

**Note:** A Mylar film might cover the wireless WAN card. To access the wireless WAN card, peel off the film first.

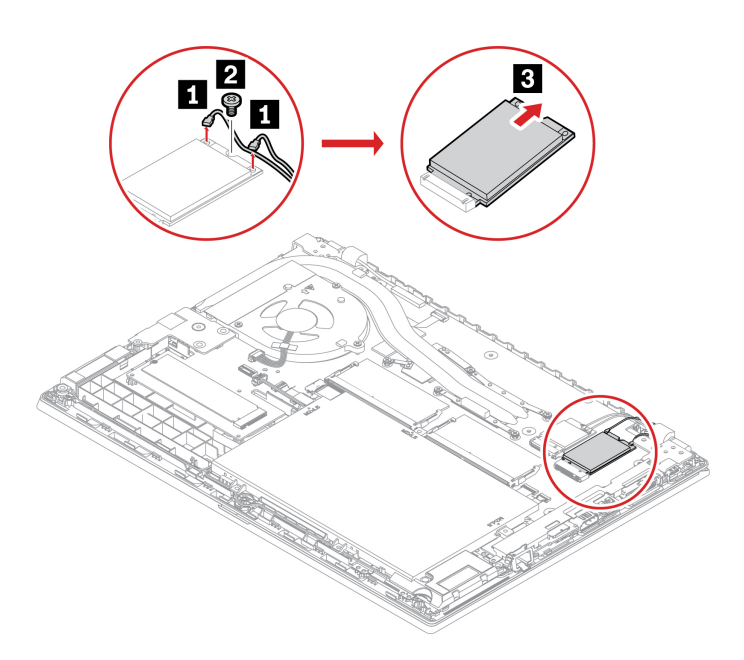

## **Hard disk drive assembly (for selected models)**

### **Prerequisite**

Before you start, read [Generic Safety and Compliance Notices](https://pcsupport.lenovo.com/docs/generic_notices) and print the following instructions.

**Attention:** The internal storage drive is sensitive. Inappropriate handling might cause damage and permanent loss of data.

When handling the internal storage drive, observe the following guidelines:

- Replace the internal storage drive only for upgrade or repair. The internal storage drive is not designed for frequent changes or replacement.
- Before replacing the internal storage drive, make a backup copy of all the data that you want to keep.
- Do not touch the contact edge of the internal storage drive. Otherwise, the internal storage drive might get damaged.
- Do not apply pressure to the internal storage drive.
- Do not make the internal storage drive subject to physical shocks or vibration. Put the internal storage drive on a soft material, such as cloth, to absorb physical shocks.

For access, do the following:

- 1. Disable the built-in battery. See ["Disable Fast Startup and the built-in battery" on page 39](#page-44-1).
- 2. Turn off the computer and disconnect the computer from ac power and all connected cables.
- 3. Close the computer display and turn the computer over.
- 4. Remove the base cover assembly. See ["Base cover assembly" on page 40](#page-45-0).

### **Removal procedure**

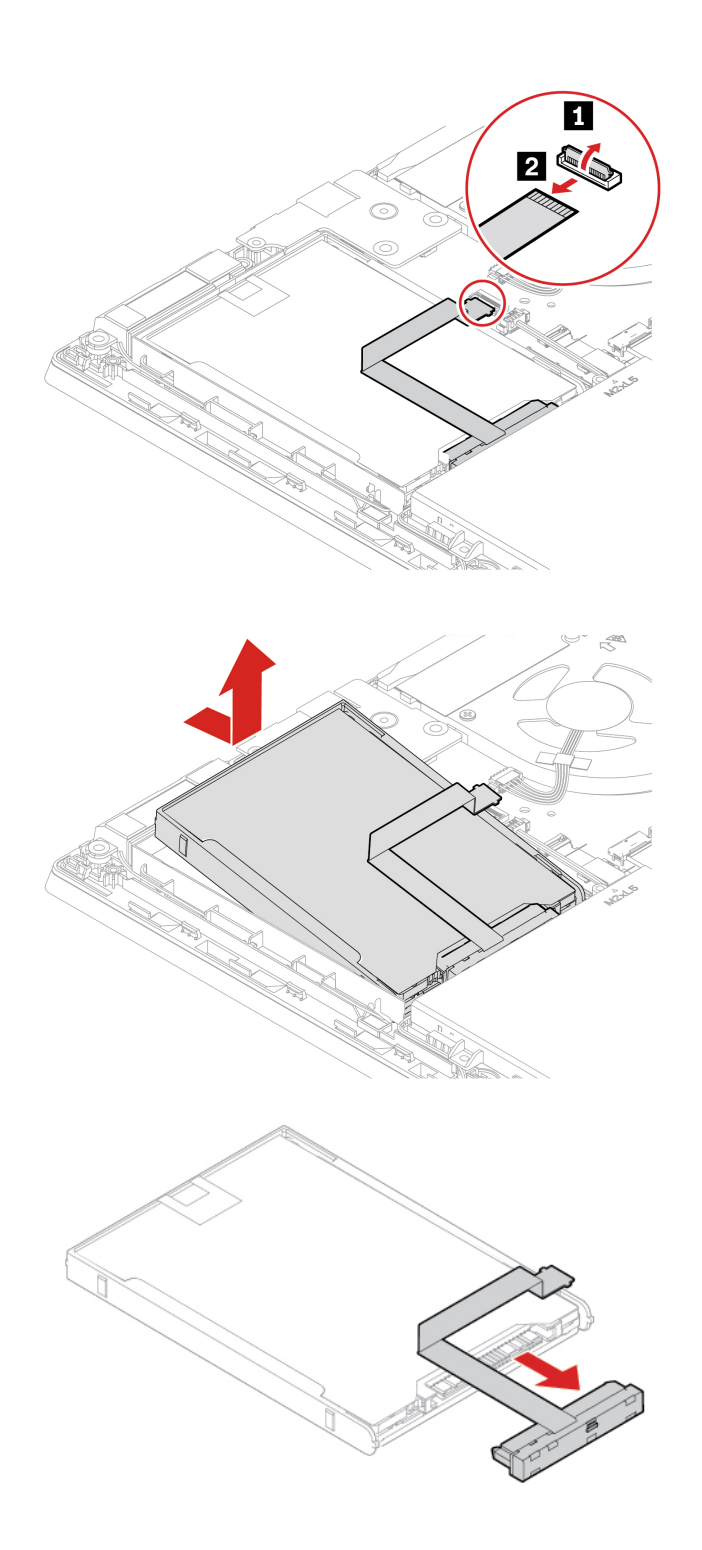

# **M.2 solid-state drive (for models with hard disk drive)**

## **Prerequisite**

Before you start, read [Generic Safety and Compliance Notices](https://pcsupport.lenovo.com/docs/generic_notices) and print the following instructions.

## **Attention:**

- If you replace a M.2 solid-state drive, you might need to install a new operating system. For details on how to install a new operating system, see ["Install a Windows operating system and drivers" on page 36.](#page-41-0)
- If your computer is installed with a hybrid solid-state drive (with Intel Optane memory), go to [https://](https://support.lenovo.com/docs/tg_ssd)  [support.lenovo.com/docs/tg\\_ssd](https://support.lenovo.com/docs/tg_ssd) to know the details on how to replace it.

The M.2 solid-state drive is sensitive. Inappropriate handling might cause damage and permanent loss of data.

When handling the M.2 solid-state drive, observe the following guidelines:

- Replace the M.2 solid-state drive only for upgrade or repair. The M.2 solid-state drive is not designed for frequent changes or replacement.
- Before replacing the M.2 solid-state drive, make a backup copy of all the data that you want to keep.
- Do not apply pressure to the M.2 solid-state drive.
- Do not touch the contact edge or circuit board of the M.2 solid-state drive. Otherwise, the M.2 solid-state drive might get damaged.
- Do not make the M.2 solid-state drive subject to physical shocks or vibration. Put the M.2 solid-state drive on a soft material, such as cloth, to absorb physical shocks.

For access, do the following:

- 1. Disable the built-in battery. See ["Disable Fast Startup and the built-in battery" on page 39](#page-44-1).
- 2. Turn off the computer and disconnect the computer from ac power and all connected cables.
- 3. Close the computer display and turn the computer over.
- 4. Remove the base cover assembly. See ["Base cover assembly" on page 40](#page-45-0).

#### **Removal procedure**

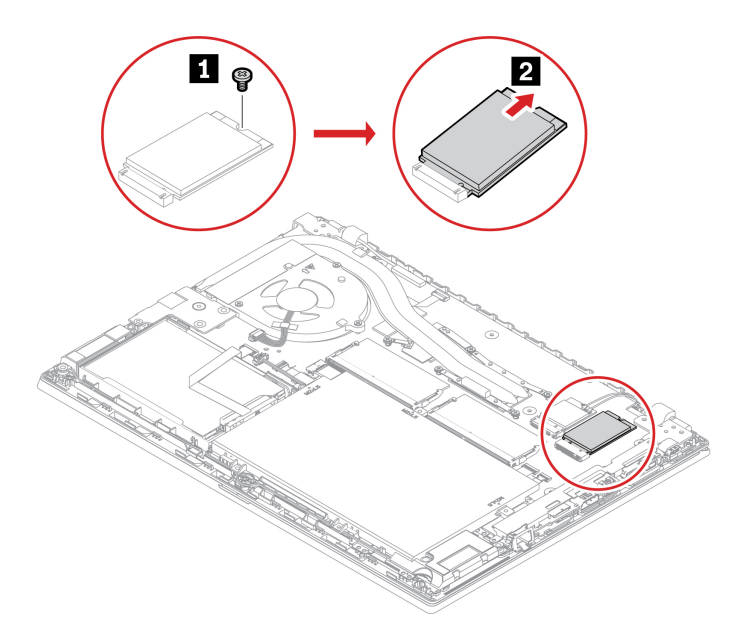

## **M.2 solid-state drive (for models without hard disk drive)**

### **Prerequisite**

Before you start, read [Generic Safety and Compliance Notices](https://pcsupport.lenovo.com/docs/generic_notices) and print the following instructions.

## **Attention:**

- If you replace a M.2 solid-state drive, you might need to install a new operating system. For details on how to install a new operating system, see ["Install a Windows operating system and drivers" on page 36](#page-41-0).
- If your computer is installed with a hybrid solid-state drive (with Intel Optane memory), go to [https://](https://support.lenovo.com/docs/tg_ssd) [support.lenovo.com/docs/tg\\_ssd](https://support.lenovo.com/docs/tg_ssd) to know the details on how to replace it.

The M.2 solid-state drive is sensitive. Inappropriate handling might cause damage and permanent loss of data.

When handling the M.2 solid-state drive, observe the following guidelines:

- Replace the M.2 solid-state drive only for upgrade or repair. The M.2 solid-state drive is not designed for frequent changes or replacement.
- Before replacing the M.2 solid-state drive, make a backup copy of all the data that you want to keep.
- Do not apply pressure to the M.2 solid-state drive.
- Do not touch the contact edge or circuit board of the M.2 solid-state drive. Otherwise, the M.2 solid-state drive might get damaged.
- Do not make the M.2 solid-state drive subject to physical shocks or vibration. Put the M.2 solid-state drive on a soft material, such as cloth, to absorb physical shocks.

For access, do the following:

- 1. Disable the built-in battery. See ["Disable Fast Startup and the built-in battery" on page 39.](#page-44-1)
- 2. Turn off the computer and disconnect the computer from ac power and all connected cables.
- 3. Close the computer display and turn the computer over.
- 4. Remove the base cover assembly. See ["Base cover assembly" on page 40.](#page-45-0)

#### **Removal procedure**

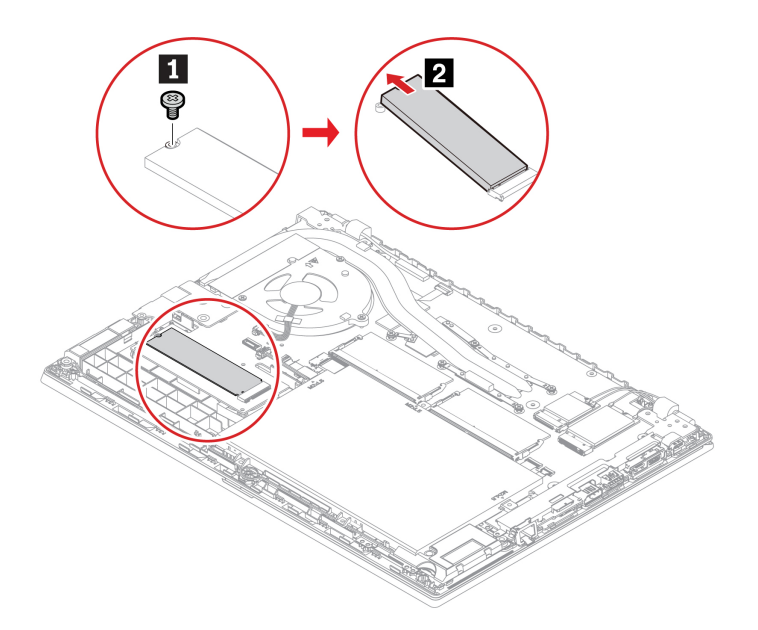

## **Keyboard**

### **Prerequisite**

Before you start, read [Generic Safety and Compliance Notices](https://pcsupport.lenovo.com/docs/generic_notices) and print the following instructions.

For access, do the following:

- 1. Disable the built-in battery. See ["Disable Fast Startup and the built-in battery" on page 39](#page-44-1).
- 2. Turn off the computer and disconnect the computer from ac power and all connected cables.

#### **Removal procedure**

**Note:** You might be instructed to slide the keyboard frame forward or backward in some of the following steps. In this case, ensure that you do not press or hold the keys while sliding the keyboard frame. Otherwise, the keyboard frame cannot be moved.

1. Loosen the screws that secure the keyboard.

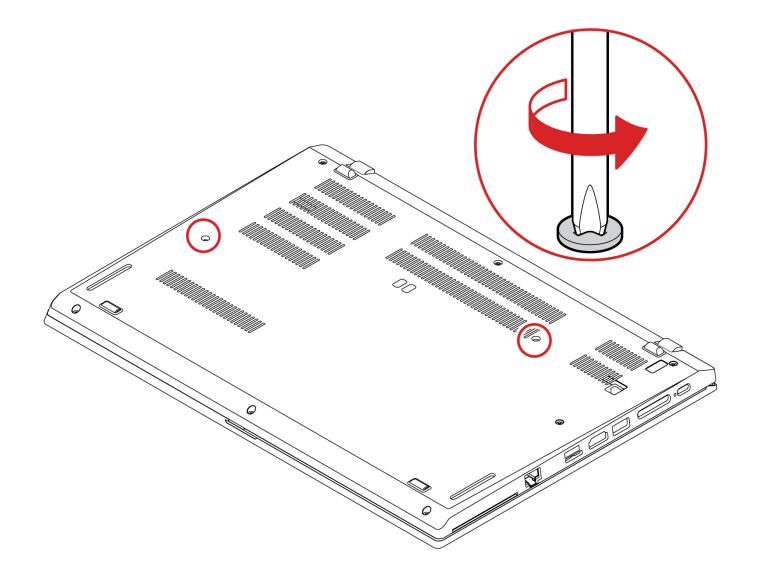

2. Turn over the computer and open the display. Push the keyboard in the direction as shown by arrows to release the latches from the keyboard bezel.

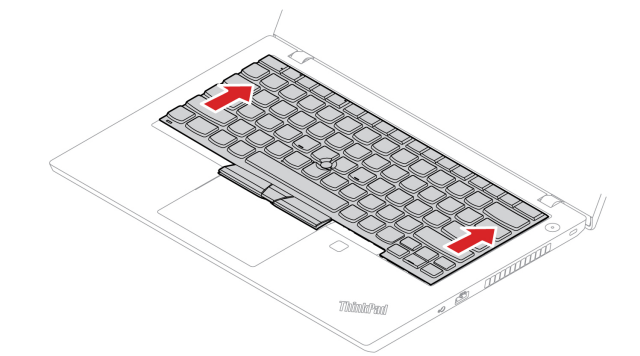

3. Pivot the keyboard slightly upward **1** and then turn over the keyboard **2** .

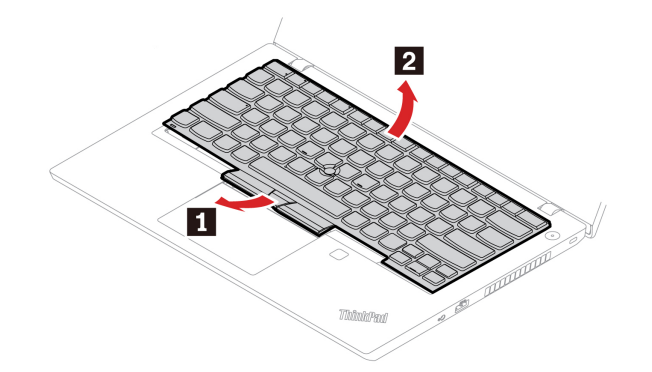

4. Put the keyboard on the palm rest as shown and detach the connectors. Then, remove the keyboard.

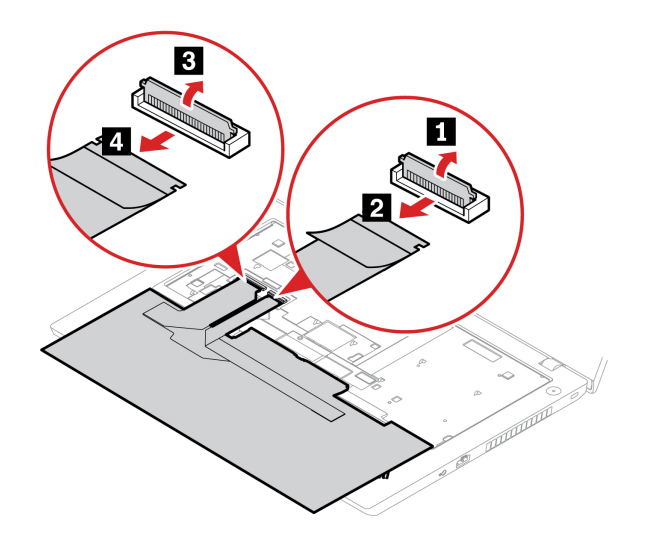

#### **Installation procedure**

**Note:** You might be instructed to slide the keyboard frame forward or backward in some of the following steps. In this case, ensure that you do not press or hold the keys while sliding the keyboard frame. Otherwise, the keyboard frame cannot be moved.

1. Attach the connectors and turn over the keyboard.

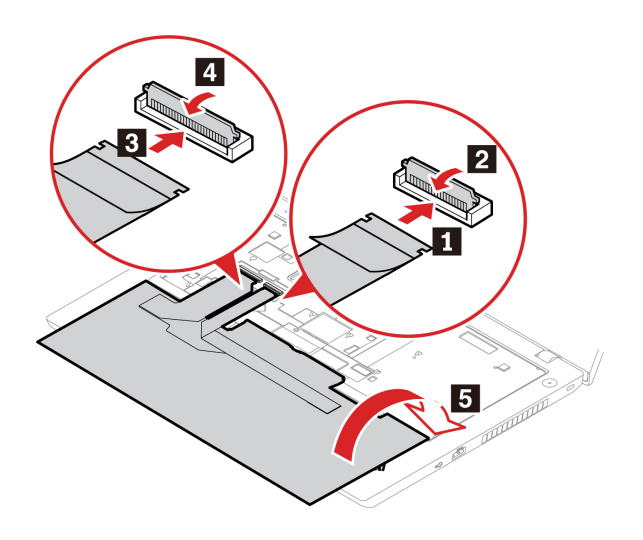

2. Insert the keyboard into the keyboard bezel as shown. Ensure that the front edge of the keyboard (the edge that is close to the display) is under the keyboard bezel.

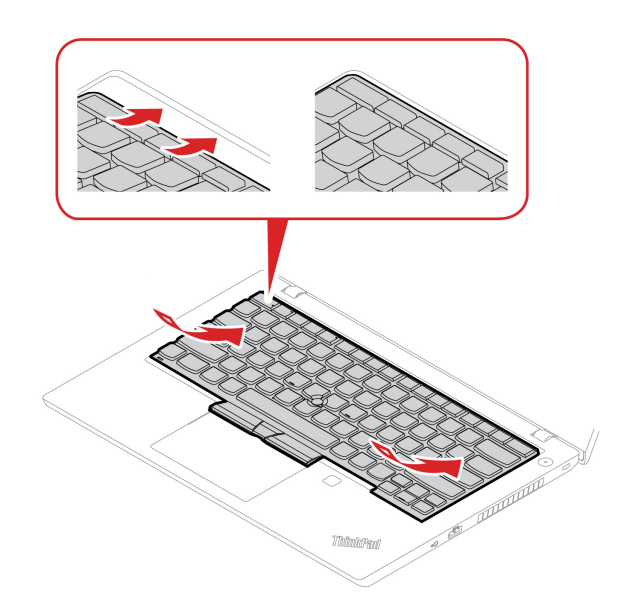

3. Slide the keyboard in the direction as shown. Ensure that the latches are secured under the keyboard frame.

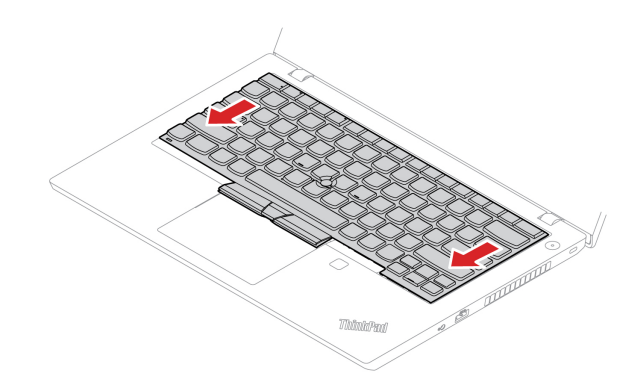

4. Close the computer display and turn over the computer. Tighten the screws to secure the keyboard.

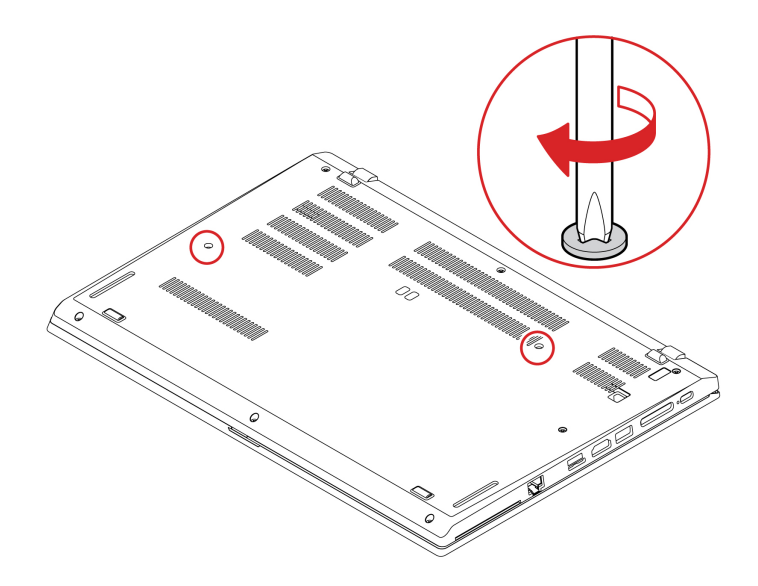

5. Connect the ac power adapter and all disconnected cables to the computer.

## **USB and audio board (for L14 Gen 2 only)**

### **Prerequisite**

Before you start, read [Generic Safety and Compliance Notices](https://pcsupport.lenovo.com/docs/generic_notices) and print the following instructions.

**Attention:** Do not touch the contact edge of the memory module. Otherwise, the memory module might get damaged.

For access, do the following:

- 1. Disable the built-in battery. See ["Disable Fast Startup and the built-in battery" on page 39.](#page-44-1)
- 2. Turn off the computer and disconnect the computer from ac power and all connected cables.
- 3. Close the computer display and turn the computer over.
- 4. Remove the base cover assembly. See ["Base cover assembly" on page 40.](#page-45-0)

### **Removal procedure**

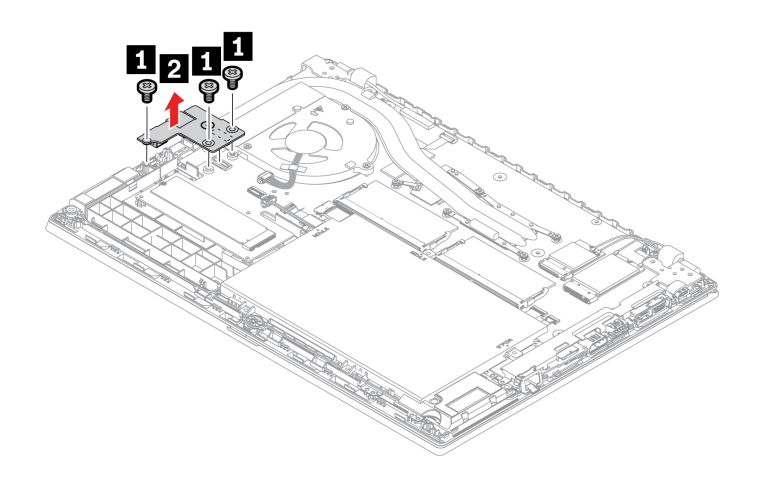

# <span id="page-56-0"></span>**Chapter 7. Help and support**

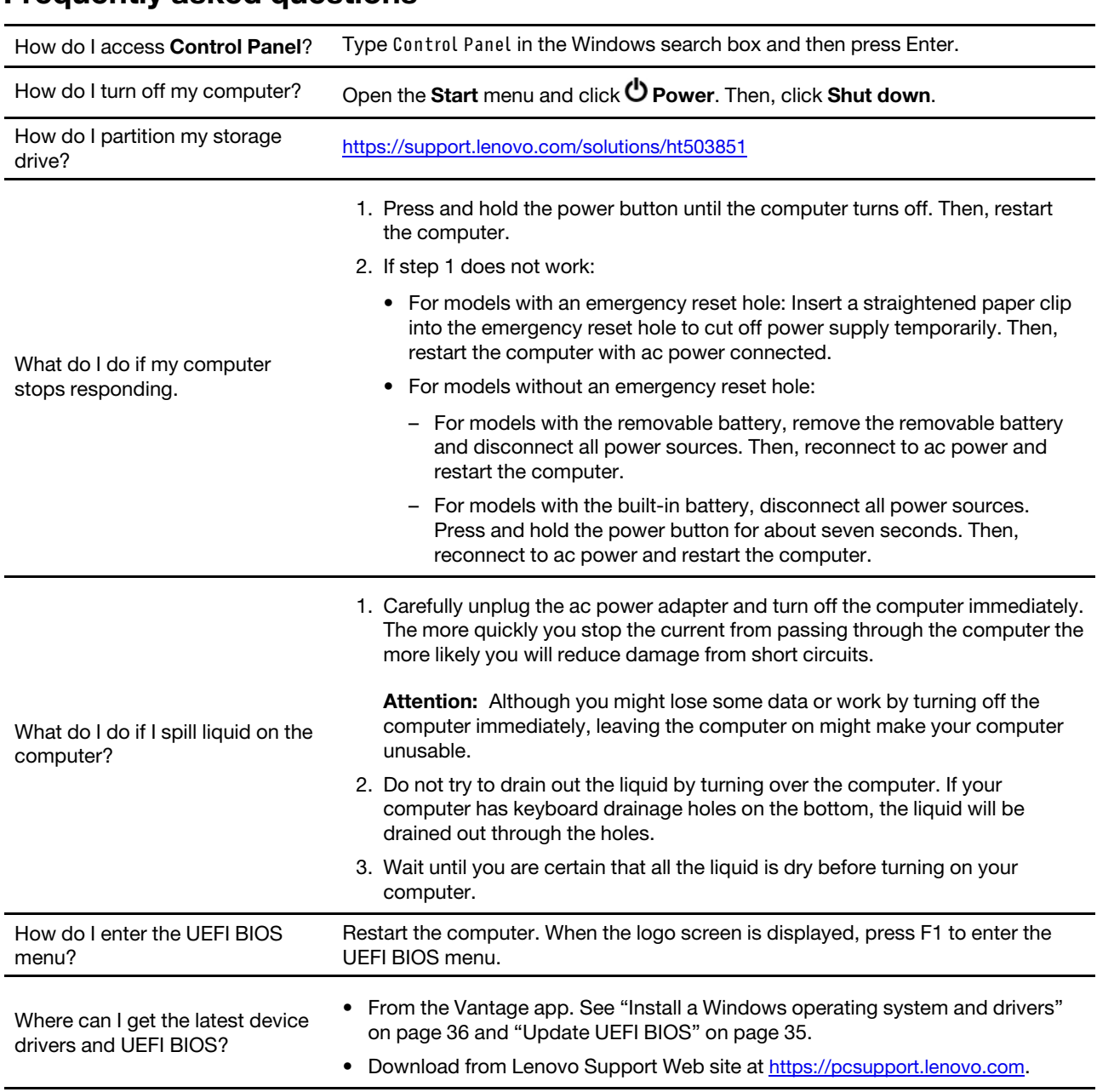

## **Frequently asked questions**

## **Error messages**

If you see a message that is not included in the following table, record the error message first, then shut down the computer and call Lenovo for help. See ["Lenovo Customer Support Center" on page 56.](#page-61-0)

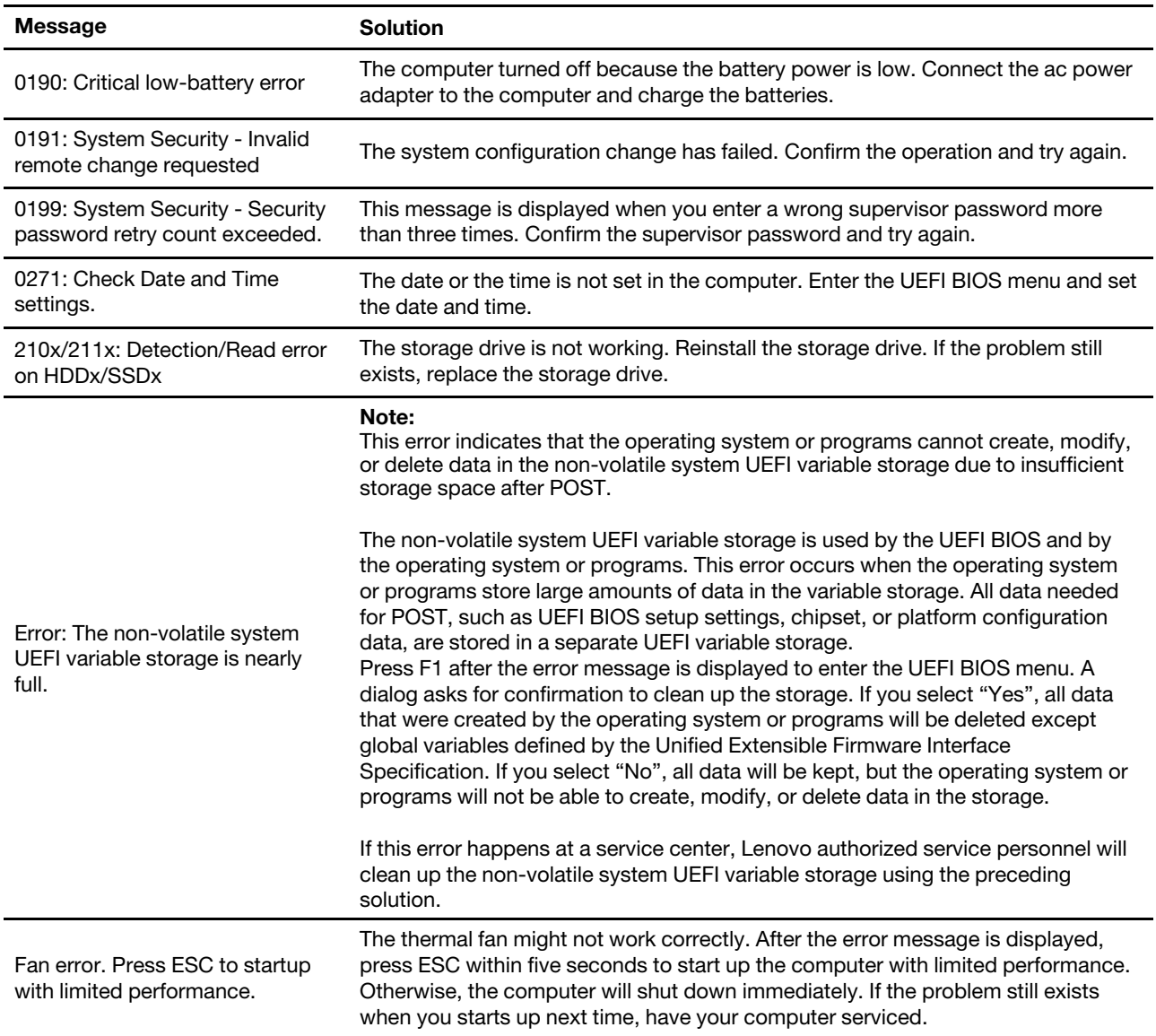

## **Beep errors**

Lenovo SmartBeep technology enables you to decode beep errors with your smartphone when a black screen occurs with beeps from your computer. To decode the beep error with Lenovo SmartBeep technology:

1. Go to<https://support.lenovo.com/smartbeep> or scan the following QR Code.

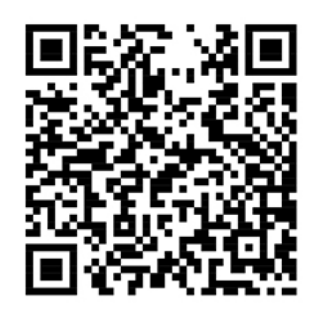

- 2. Download the proper diagnostic app and install it on your smartphone.
- 3. Run the diagnostic app and place the smartphone near the computer.
- 4. Press Fn on your computer to emit the beep again. The diagnostic app decodes the beep error and shows possible solutions on the smartphone.

**Note:** Do not attempt to service a product yourself unless instructed to do so by the Customer Support Center or product documentation. Only use a Lenovo-authorized service provider to repair your product.

## **Self-help resources**

Use the following self-help resources to learn more about the computer and troubleshoot problems.

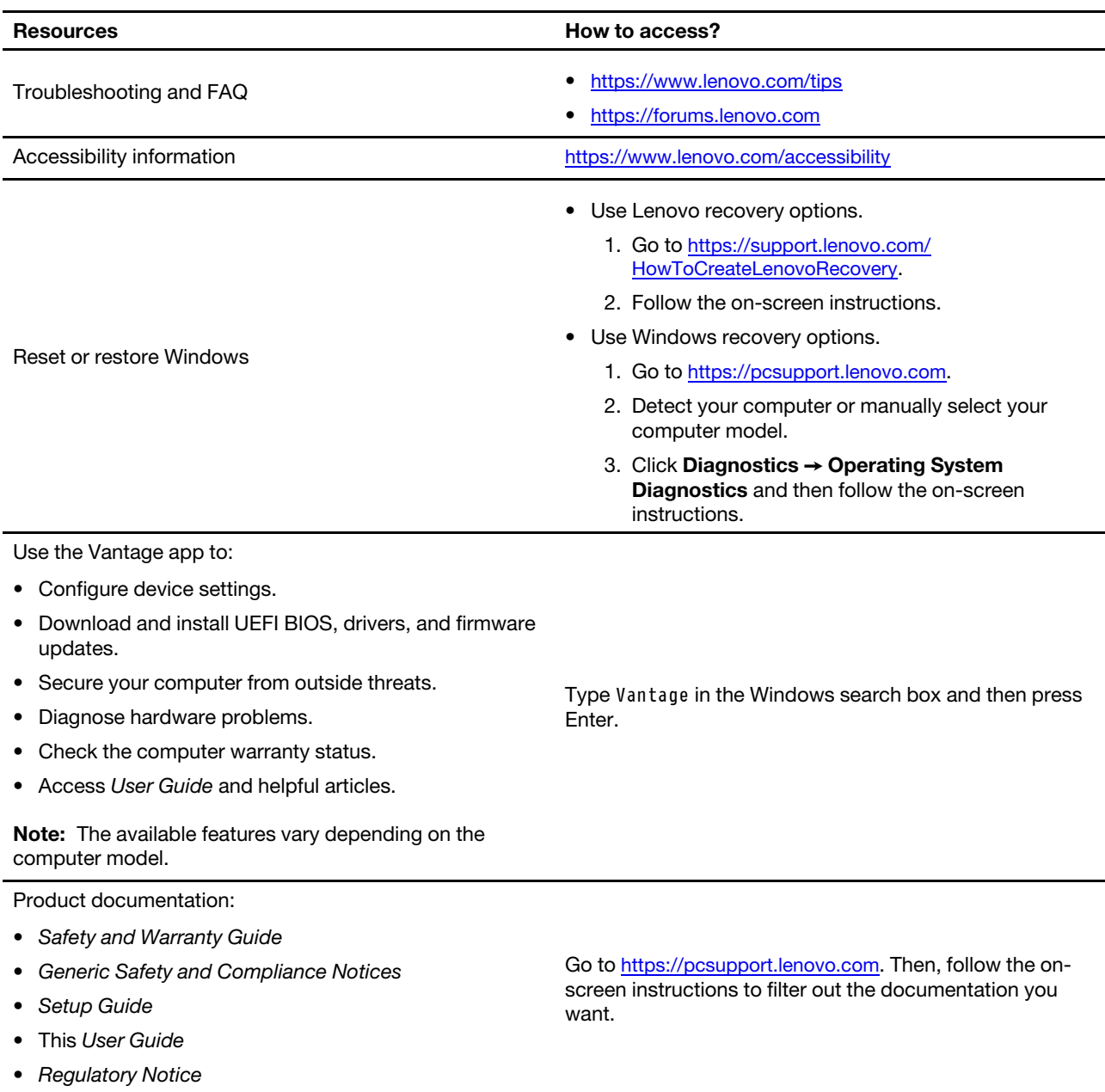

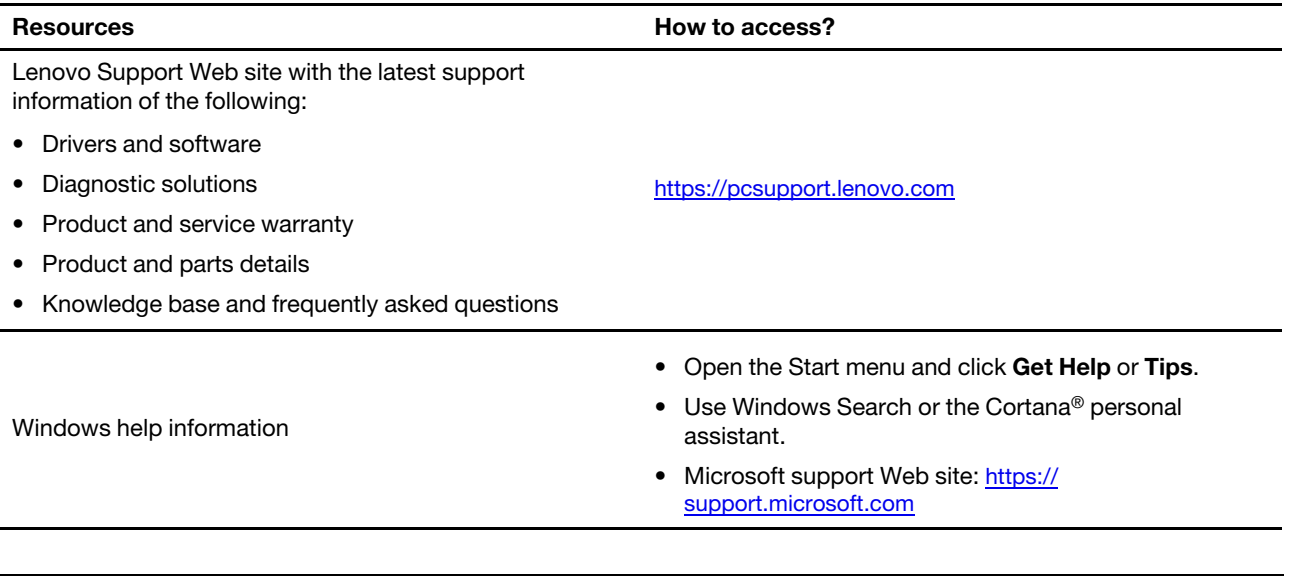

## **Windows label**

Your computer might have a Windows Genuine Microsoft label affixed to its cover depending on the following factors:

- Your geographic location
- Edition of Windows that is preinstalled

Go to<https://www.microsoft.com/en-us/howtotell/Hardware.aspx> for illustrations of the various types of Genuine Microsoft labels.

- In the People's Republic of China, the Genuine Microsoft label is required on all computer models preinstalled with any edition of the Windows operating system.
- In other countries and regions, the Genuine Microsoft label is required only on computer models licensed for Windows Pro editions.

The absence of a Genuine Microsoft label does not indicate that the preinstalled Windows version is not genuine. For details on how to tell whether your preinstalled Windows product is genuine, refer to the information provided by Microsoft at [https://www.microsoft.com/en-us/howtotell/default.aspx.](https://www.microsoft.com/en-us/howtotell/default.aspx)

There are no external, visual indicators of the Product ID or Windows version for which the computer is licensed. Instead, the Product ID is recorded in the computer firmware. Whenever a Windows product is installed, the installation program checks the computer firmware for a valid, matching Product ID to complete the activation.

In some cases, an earlier Windows version might be preinstalled under the terms of the Windows Pro edition license downgrade rights.

## **Call Lenovo**

If you have tried to correct the problem yourself and still need help, you can call Lenovo Customer Support Center.

## **Before you contact Lenovo**

Prepare the following before you contact Lenovo:

1. Record the problem symptoms and details:

- What is the problem? Is it continuous or intermittent?
- Any error message or error code?
- What operating system are you using? Which version?
- Which software applications were running at the time of the problem?
- Can the problem be reproduced? If so, how?
- 2. Record the system information:
	- Product name
	- Machine type and serial number

The following illustration shows where to find the machine type and serial number of your computer.

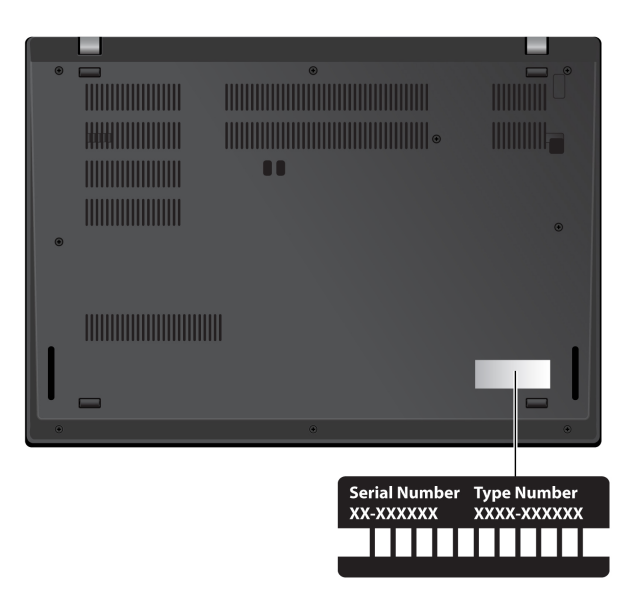

## <span id="page-61-0"></span>**Lenovo Customer Support Center**

During the warranty period, you can call Lenovo Customer Support Center for help.

### **Telephone numbers**

For a list of the Lenovo Support phone numbers for your country or region, go to [https://](https://pcsupport.lenovo.com/supportphonelist) [pcsupport.lenovo.com/supportphonelist](https://pcsupport.lenovo.com/supportphonelist) for the latest phone numbers.

**Note:** Phone numbers are subject to change without notice. If the number for your country or region is not provided, contact your Lenovo reseller or Lenovo marketing representative.

### **Services available during the warranty period**

- Problem determination Trained personnel are available to assist you with determining if you have a hardware problem and deciding what action is necessary to fix the problem.
- Lenovo hardware repair If the problem is determined to be caused by Lenovo hardware under warranty, trained service personnel are available to provide the applicable level of service.
- Engineering change management Occasionally, there might be changes that are required after a product has been sold. Lenovo or your reseller, if authorized by Lenovo, will make selected Engineering Changes (ECs) that apply to your hardware available.

### **Services not covered**

- Replacement or use of parts not manufactured for or by Lenovo or nonwarranted parts
- Identification of software problem sources
- Configuration of UEFI BIOS as part of an installation or upgrade
- Changes, modifications, or upgrades to device drivers
- Installation and maintenance of network operating systems (NOS)
- Installation and maintenance of programs

For the terms and conditions of the Lenovo Limited Warranty that apply to your Lenovo hardware product, go to:

- [https://www.lenovo.com/warranty/llw\\_02](https://www.lenovo.com/warranty/llw_02)
- <https://pcsupport.lenovo.com/warrantylookup>

## **Purchase additional services**

During and after the warranty period, you can purchase additional services from Lenovo at [https://](https://pcsupport.lenovo.com/warrantyupgrade)  [pcsupport.lenovo.com/warrantyupgrade](https://pcsupport.lenovo.com/warrantyupgrade).

Service availability and service name might vary by country or region.

# **Appendix A. Accessibility and ergonomic information**

This chapter provides information about accessibility and ergonomics.

## **Accessibility information**

Lenovo is committed to providing users who have hearing, vision, and mobility limitations with greater access to information and technology. You can get the most up-to-date accessibility information from <https://www.lenovo.com/accessibility>.

If you need additional support with the accessibility features, go to [https://pcsupport.lenovo.com/](https://pcsupport.lenovo.com/supportphonelist)  [supportphonelist](https://pcsupport.lenovo.com/supportphonelist) to find the support phone numbers for your country or region.

## **Ergonomic information**

Good ergonomic practice is important to get the most from your personal computer and to avoid discomfort. Arrange your workplace and the equipment you use to suit your individual needs and the kind of work that you perform. In addition, use healthy work habits to maximize your performance and comfort when using your computer.

Working in the virtual office might mean adapting to frequent changes in your environment. Adapting to the surrounding light sources, active seating, and the placement of your computer hardware, can help you improve your performance and achieve greater comfort.

This example shows someone in a conventional setting. Even when not in such a setting, you can follow many of these tips. Develop good habits, and they will serve you well.

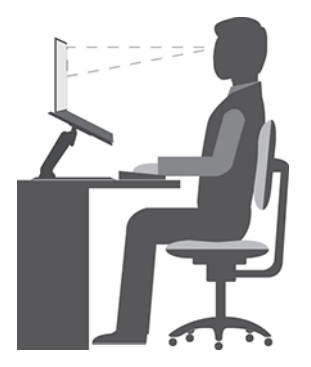

**General posture**: Make minor modifications in your working posture to deter the onset of discomfort caused by long periods of working in the same position. Frequent short breaks from your work also help to prevent minor discomfort associated with your working posture.

**Display**: Position the display to maintain a comfortable viewing distance of 510 mm to 760 mm (20 inches to 30 inches). Avoid glare or reflections on the display from overhead lighting or outside sources of light. Keep the display screen clean and set the brightness to levels that enable you to see the screen clearly. Press the brightness control keys to adjust display brightness.

**Head position**: Keep your head and neck in a comfortable and neutral (vertical, or upright) position.

**Chair**: Use a chair that gives you good back support and seat height adjustment. Use chair adjustments to best suit your comfort posture.

**Arm and hand position**: If available, use chair arm rests or an area on your working surface to provide weight support for your arms. Keep your forearms, wrists, and hands in a relaxed and neutral (horizontal) position. Type with a soft touch without pounding the keys.

**Leg position**: Keep your thighs parallel to the floor and your feet flat on the floor or on a footrest.

### **What if you are traveling?**

It might not be possible to observe the best ergonomic practices when you are using your computer while on the move or in a casual setting. Regardless of the setting, try to observe as many of the tips as possible. Sitting properly and using adequate lighting, for example, helps you maintain desirable levels of comfort and performance. If your work area is not in an office setting, ensure to take special note of employing active sitting and taking work breaks. Many product solutions are available to help you modify and expand your computer to best suit your needs. You can find some of these options at [https://www.lenovo.com/accessories.](https://www.lenovo.com/accessories) Explore your options for docking solutions and external products that provide the adjustability and features that you want.

### **Questions about vision?**

The visual display screens of notebook computers are designed to meet the highest standards. These visual display screens provide you with clear, crisp images and large, bright displays that are easy to see, yet easy on the eyes. Any concentrated and sustained visual activity can be tiring. If you have questions on eye fatigue or visual discomfort, consult a vision-care specialist for advice.

# <span id="page-66-0"></span>**Appendix B. Compliance information**

For compliance information, refer to Regulatory Notice at<https://pcsupport.lenovo.com> and Generic Safety and Compliance Notices at [https://pcsupport.lenovo.com/docs/generic\\_notices](https://pcsupport.lenovo.com/docs/generic_notices).

# **Certification-related information**

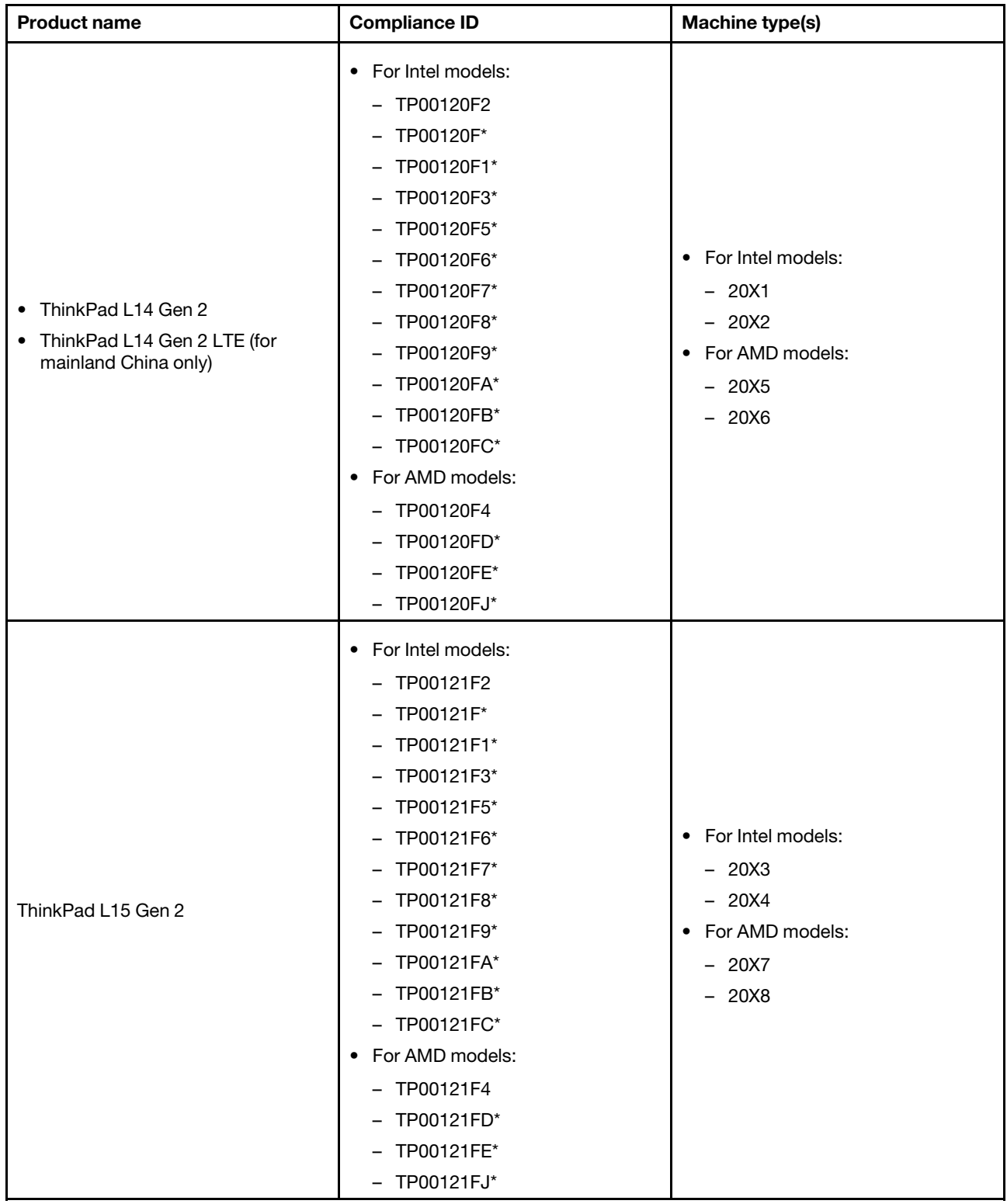

\* for India only

Further compliance information related to your product is available at [https://www.lenovo.com/compliance.](https://www.lenovo.com/compliance)

## **Locate the UltraConnect wireless antennas**

Your computer has an UltraConnect™ wireless antenna system. You can enable wireless communication wherever you are.

The following illustration shows the antenna locations on your computer:

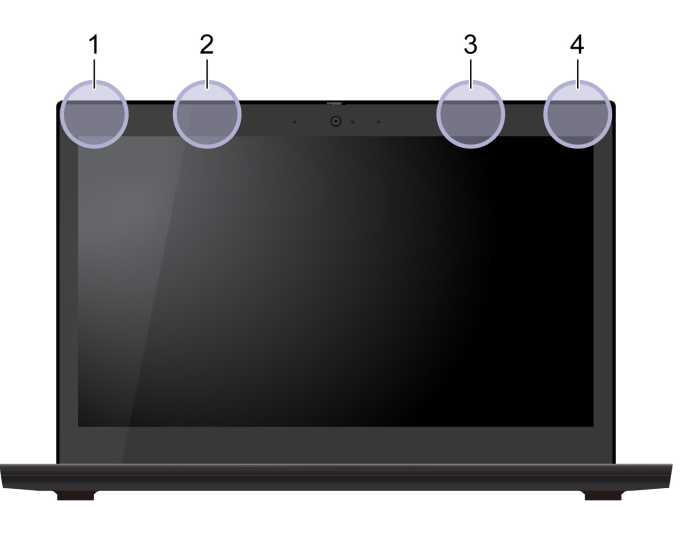

**1** Wireless LAN antenna (main)

**2** Wireless WAN antenna (main, for selected models)

**3** Wireless WAN antenna (auxiliary, for selected models)

**4** Wireless LAN antenna (auxiliary)

## **Federal Communications Commission (FCC) Supplier's Declaration of Conformity**

**Notes:** 

- The statements below regarding FCC are only valid for products that are shipping to the United States.
- Refer to the product label information to identify the specific model name and number of your product.

The following information refers to the products:

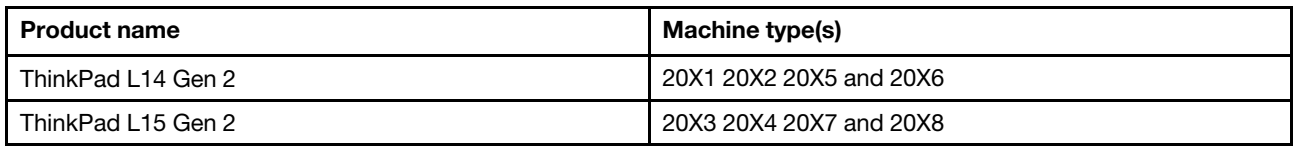

This equipment has been tested and found to comply with the limits for a Class B digital device, pursuant to Part 15 of the FCC Rules. These limits are designed to provide reasonable protection against harmful interference in a residential installation. This equipment generates, uses, and can radiate radio frequency energy and, if not installed and used in accordance with the instructions, may cause harmful interference to radio communications. However, there is no guarantee that interference will not occur in a particular installation. If this equipment does cause harmful interference to radio or television reception, which can be determined by turning the equipment off and on, the user is encouraged to try to correct the interference by one or more of the following measures:

- Reorient or relocate the receiving antenna.
- Increase the separation between the equipment and receiver.
- Connect the equipment into an outlet on a circuit different from that to which the receiver is connected.
- Consult an authorized dealer or service representative for help.

Lenovo is not responsible for any radio or television interference caused by using other than recommended cables and connectors or by unauthorized changes or modifications to this equipment. Unauthorized changes or modifications could void the user's authority to operate the equipment.

This device complies with Part 15 of the FCC Rules. Operation is subject to the following two conditions: (1) this device may not cause harmful interference, and (2) this device must accept any interference received, including interference that may cause undesired operation.

Responsible Party: Lenovo (United States) Incorporated 7001 Development Drive Morrisville, NC 27560 Email: FCC@lenovo.com

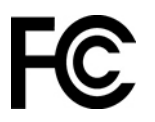

## **Korea radio frequency compliance statement**

무선설비 전파 혼신 **(사용주파수 2400∼2483.5 , 5725∼5825 무선제품해당)**

해당 무선설비가 전파혼신 가능성이 있으므로 인명안전과 관련된 서비스는 할 수 없음

## **SAR** 정보

본 장치는 전파 노출에 대한 가이드라인을 충족합니다.

본 장치는 무선 송수신기 입니다. 본 장치는 국제 가이드라인으로 권장되는 전파 노출에 대한 제한을 초과하지 않도록 설계되었습니다. 장치 액세서리 및 최신 부품을 사용할 경우 SAR 값이 달라질 수 있 습니다. SAR 값은 국가 보고 및 테스트 요구 사항과 네트워크 대역에 따라 다를 수 있습니다. 본 장치 는 사람의 신체에서 20mm 이상의 거리에서 사용할 수 있습니다.

## **Operating environment**

### **Maximum altitude (without pressurization)**

3048 m (10 000 ft)

### **Temperature**

- Operating: 5°C to 35°C (41°F to 95°F)
- Storage and transportation in original shipping packaging: -20°C to 60°C (-4°F to 140°F)
- Storage without packaging: 5°C to 43°C (41°F to 109°F)

**Note:** When you charge the battery, its temperature must be no lower than 10°C (50°F).

#### **Relative humidity**

• Operating: 8% to 95% at wet-bulb temperature 23°C (73°F)

• Storage and transportation: 5% to 95% at wet-bulb temperature 27°C (81°F)

## **Regulatory labels**

Depending on your country or region, you can find the government-required regulatory information through one of the following methods:

- On a physical label attached to the outside of your computer shipping carton
- On a physical label attached to your computer
- Through an electronic-label screen (E-label screen) preinstalled on your computer

To access the E-label screen, restart the computer. When the logo screen is displayed, press F9, or tap the prompt to enter the Startup Interrupt menu and the Regulatory Information option subsequently.

## **Korean E-label notice**

이 제품은 전자적표시(e-labelling)가 되어있습니다.
## **Appendix C. Notices and trademarks**

## **Notices**

Lenovo may not offer the products, services, or features discussed in this document in all countries. Consult your local Lenovo representative for information on the products and services currently available in your area. Any reference to a Lenovo product, program, or service is not intended to state or imply that only that Lenovo product, program, or service may be used. Any functionally equivalent product, program, or service that does not infringe any Lenovo intellectual property right may be used instead. However, it is the user's responsibility to evaluate and verify the operation of any other product, program, or service.

Lenovo may have patents or pending patent programs covering subject matter described in this document. The furnishing of this document does not give you any license to these patents. You can send license inquiries, in writing, to:

Lenovo (United States), Inc. 8001 Development Drive Morrisville, NC 27560 U.S.A. Attention: Lenovo Director of Licensing

LENOVO PROVIDES THIS PUBLICATION "AS IS" WITHOUT WARRANTY OF ANY KIND, EITHER EXPRESS OR IMPLIED, INCLUDING, BUT NOT LIMITED TO, THE IMPLIED WARRANTIES OF NON-INFRINGEMENT, MERCHANTABILITY OR FITNESS FOR A PARTICULAR PURPOSE. Some jurisdictions do not allow disclaimer of express or implied warranties in certain transactions, therefore, this statement may not apply to you.

Changes are made periodically to the information herein; these changes will be incorporated in new editions of the publication. To provide better service, Lenovo reserves the right to improve and/or modify the products and software programs described in the manuals included with your computer, and the content of the manual, at any time without additional notice.

The software interface and function and hardware configuration described in the manuals included with your computer might not match exactly the actual configuration of the computer that you purchase. For the configuration of the product, refer to the related contract (if any) or product packing list, or consult the distributor for the product sales. Lenovo may use or distribute any of the information you supply in any way it believes appropriate without incurring any obligation to you.

The products described in this document are not intended for use in implantation or other life support applications where malfunction may result in injury or death to persons. The information contained in this document does not affect or change Lenovo product specifications or warranties. Nothing in this document shall operate as an express or implied license or indemnity under the intellectual property rights of Lenovo or third parties. All information contained in this document was obtained in specific environments and is presented as an illustration. The result obtained in other operating environments may vary.

Lenovo may use or distribute any of the information you supply in any way it believes appropriate without incurring any obligation to you.

Any references in this publication to non-Lenovo Web sites are provided for convenience only and do not in any manner serve as an endorsement of those Web sites. The materials at those Web sites are not part of the materials for this Lenovo product, and use of those Web sites is at your own risk.

Any performance data contained herein was determined in a controlled environment. Therefore, the result obtained in other operating environments may vary significantly. Some measurements may have been made on development-level systems and there is no guarantee that these measurements will be the same on generally available systems. Furthermore, some measurements may have been estimated through extrapolation. Actual results may vary. Users of this document should verify the applicable data for their specific environment.

This document is copyrighted by Lenovo and is not covered by any open source license, including any Linux® agreement(s) which may accompany software included with this product. Lenovo may update this document at any time without notice.

For the latest information or any questions or comments, contact or visit the Lenovo Web site:

## <https://pcsupport.lenovo.com>

## **Trademarks**

LENOVO, LENOVO logo, THINKPAD, THINKPAD logo, TRACKPOINT, and ULTRACONNECT are trademarks of Lenovo. Intel, Intel Optane, and Thunderbolt are trademarks of Intel Corporation or its subsidiaries in the U.S. and/or other countries. Linux is the registered trademark of Linus Torvalds in the U.S. and other countries. Microsoft, Windows, BitLocker, and Cortana are trademarks of the Microsoft group of companies. Mini DisplayPort (mDP) and DisplayPort are trademarks of the Video Electronics Standards Association. NVIDIA is a registered trademark of NVIDIA Corporation. The terms HDMI and HDMI High-Definition Multimedia Interface are trademarks or registered trademarks of HDMI Licensing LLC in the United States and other countries. Wi-Fi and Miracast are registered trademarks of Wi-Fi Alliance. USB-C® is a registered trademark of USB Implementers Forum. All other trademarks are the property of their respective owners. © 2021 Lenovo.